# **Internet of Things Sensors & Actuators**

Abdallah El Ghamry

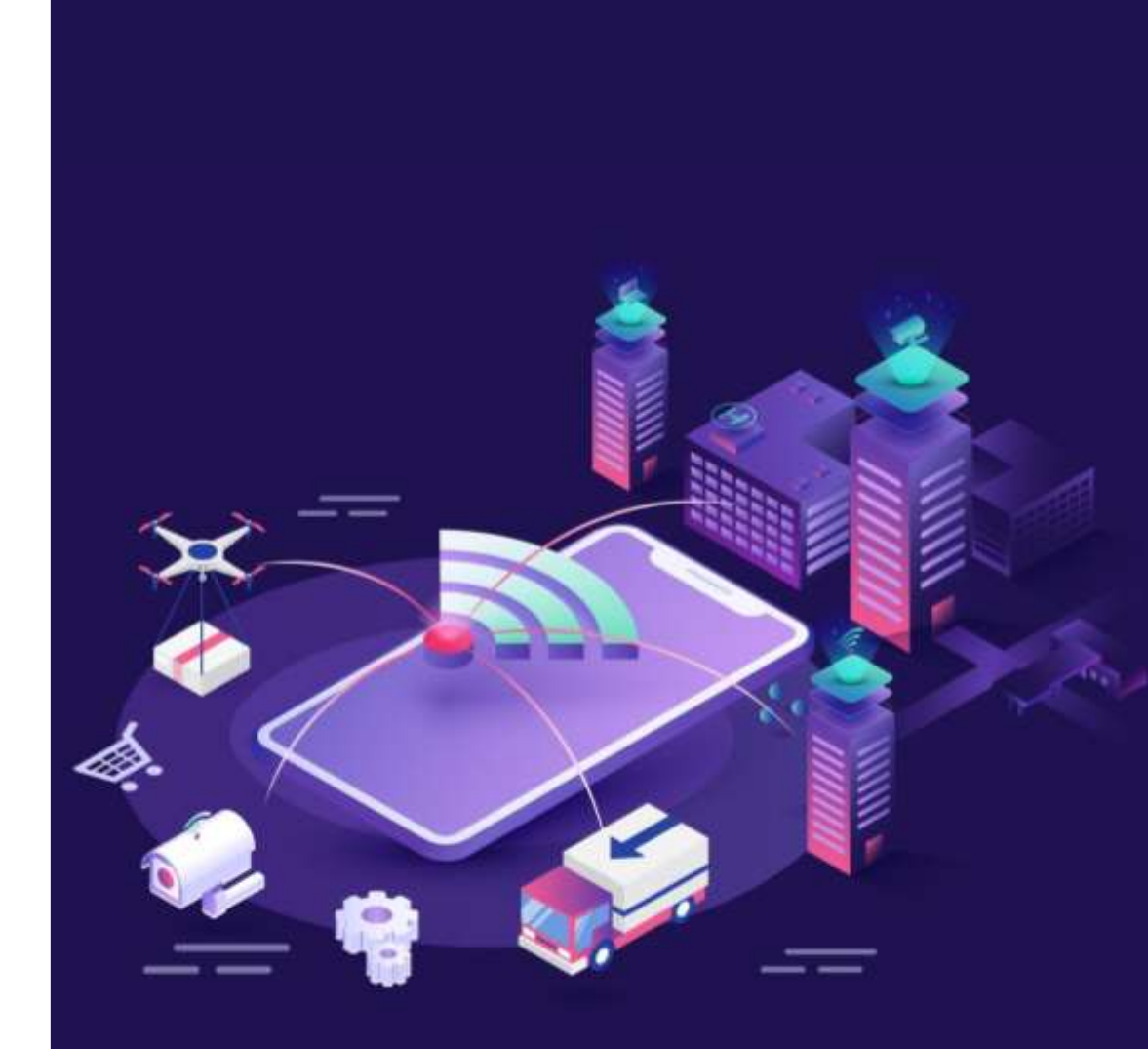

# IoT Applications

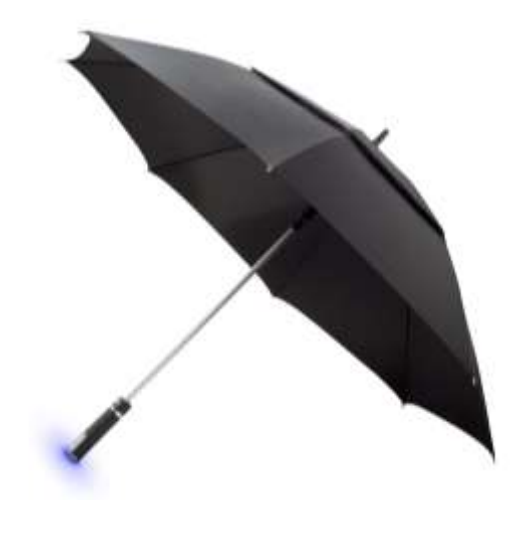

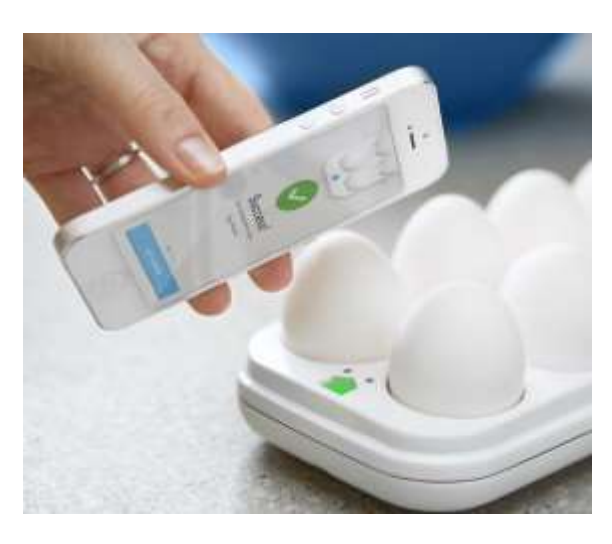

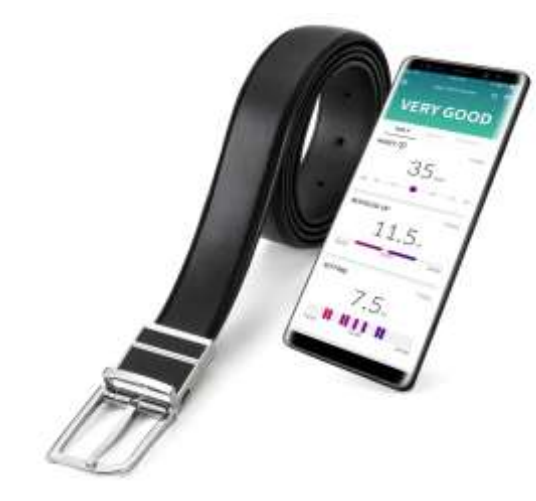

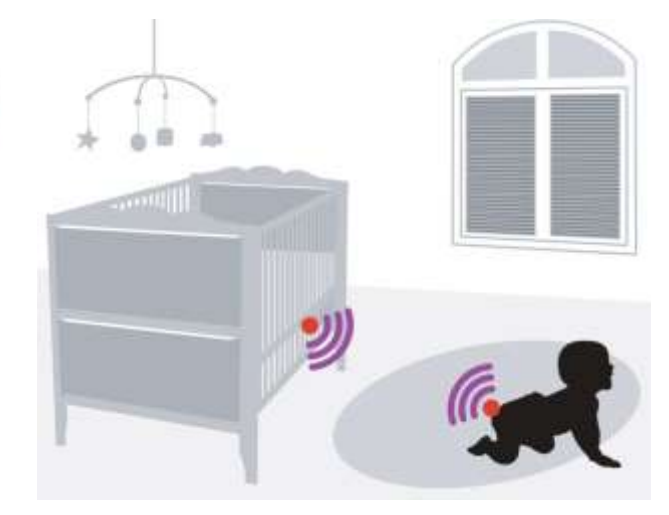

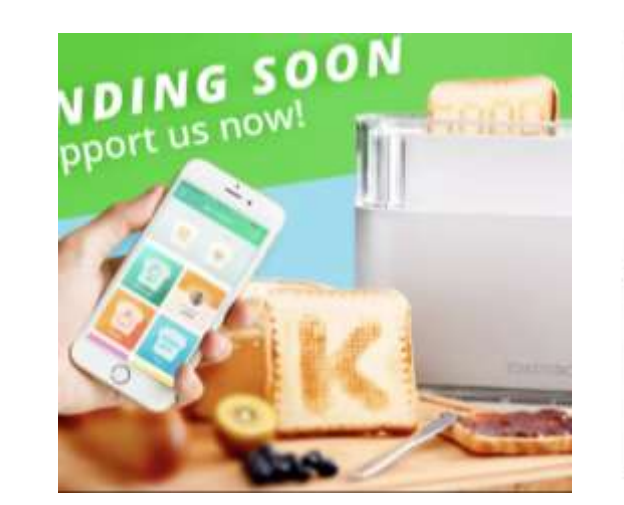

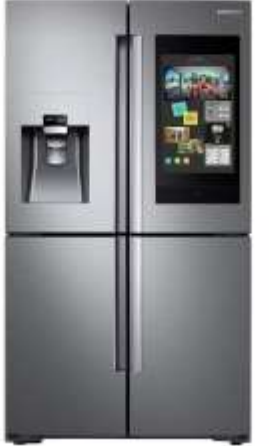

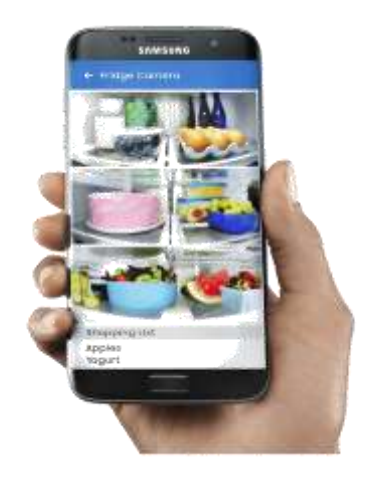

**STYLE CHECK RESULTS**  $\leftarrow$ 

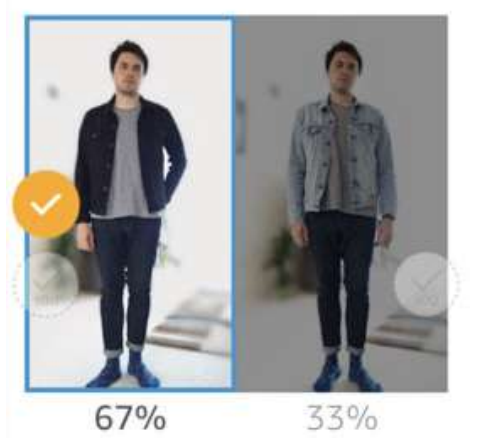

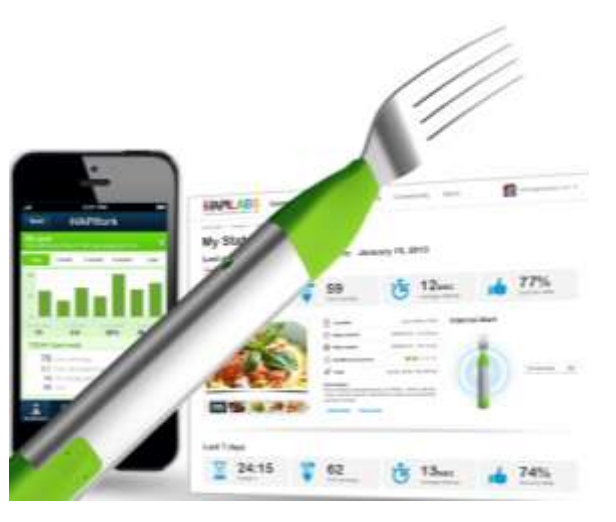

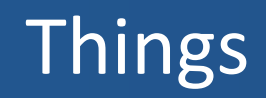

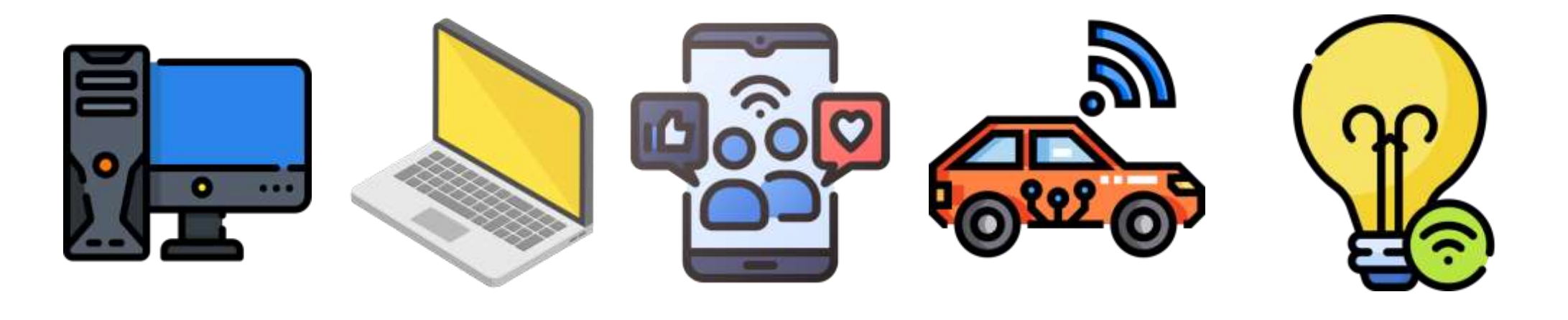

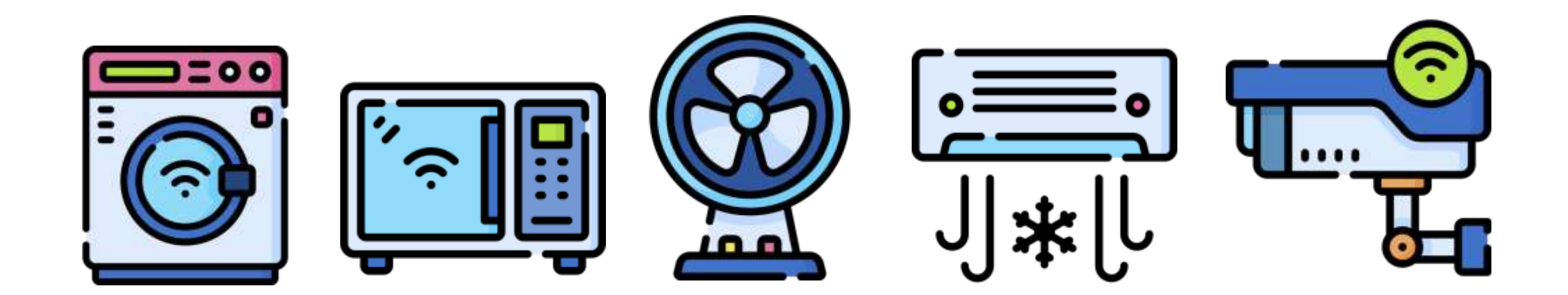

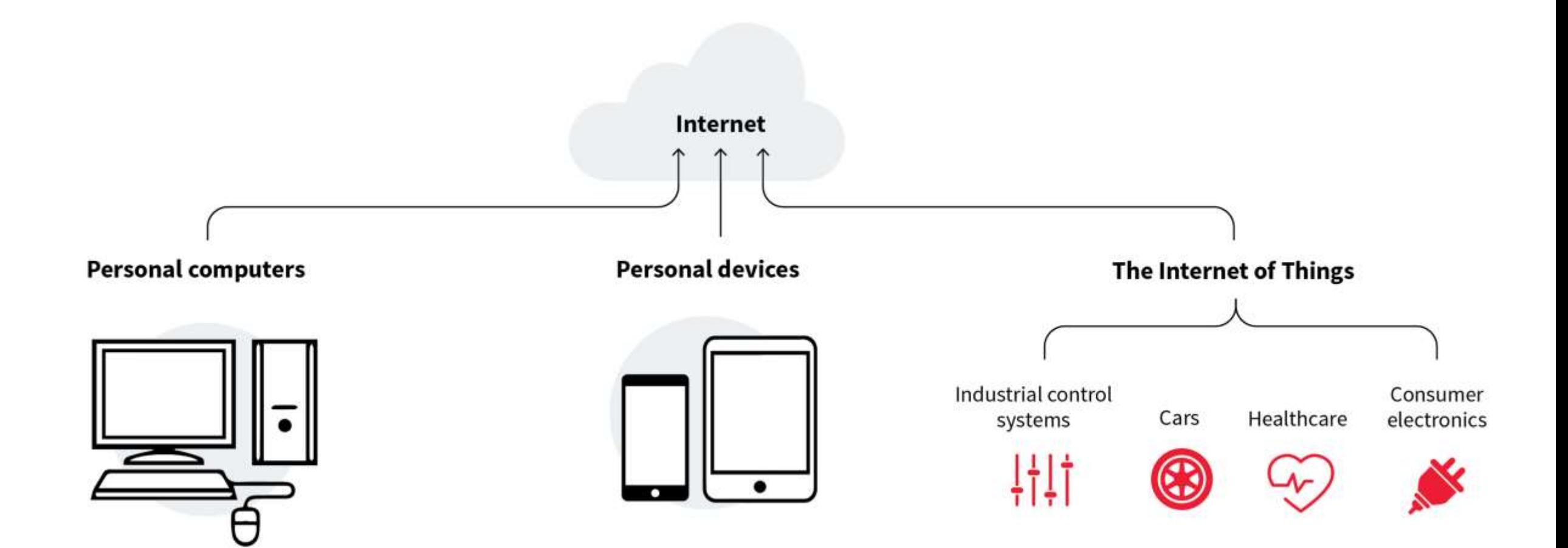

# Internet of Things

■ The Internet of Things (IoT) represents the network of physical objects "Things" that are integrated with sensors, software and other technologies for the purpose of exchanging data with other devices on the Internet.

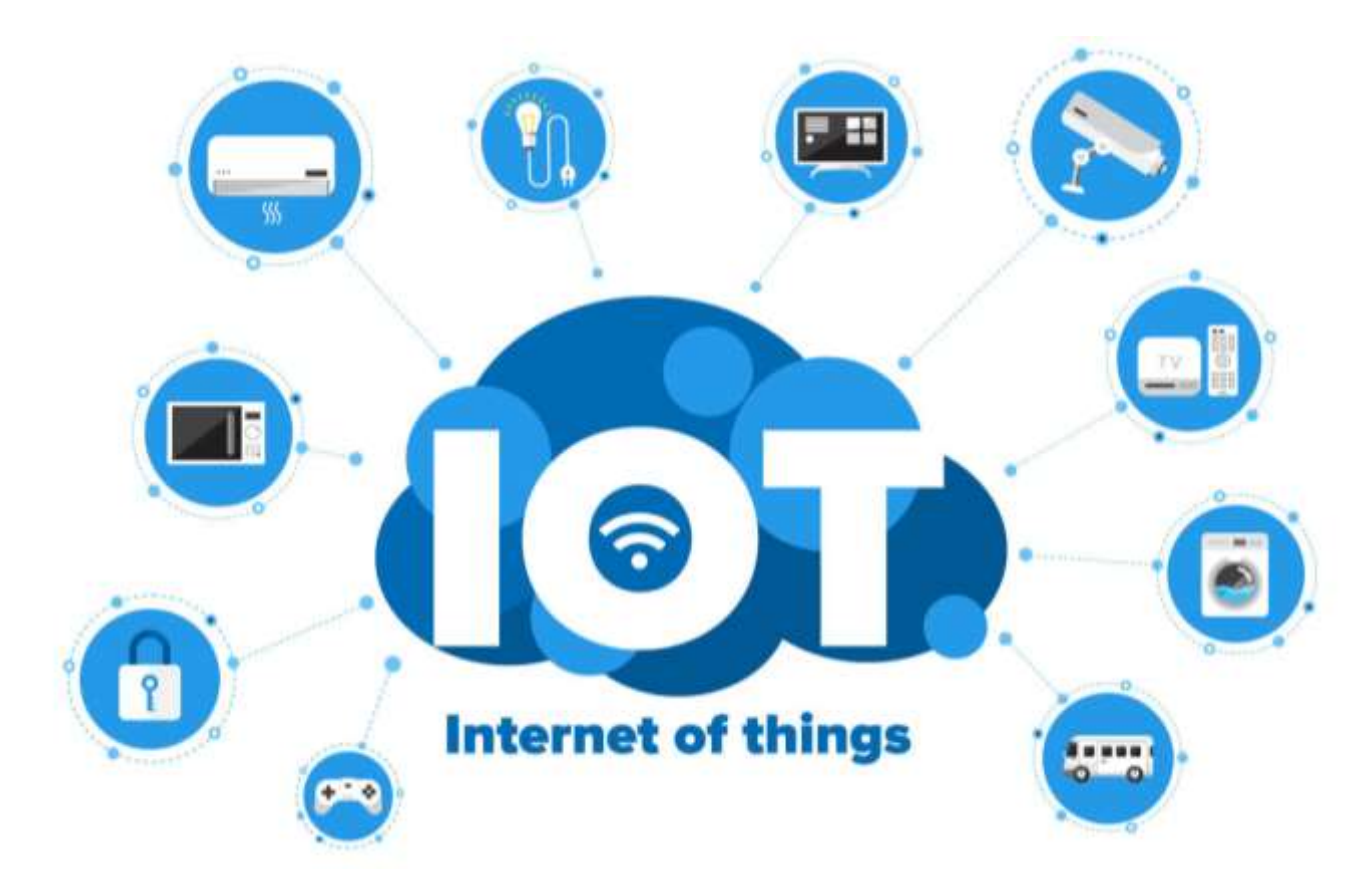

- A sensor is a device that detects some type of input from the physical environment.
- The input can be light, heat, motion, pressure or any number of other environmental phenomena.

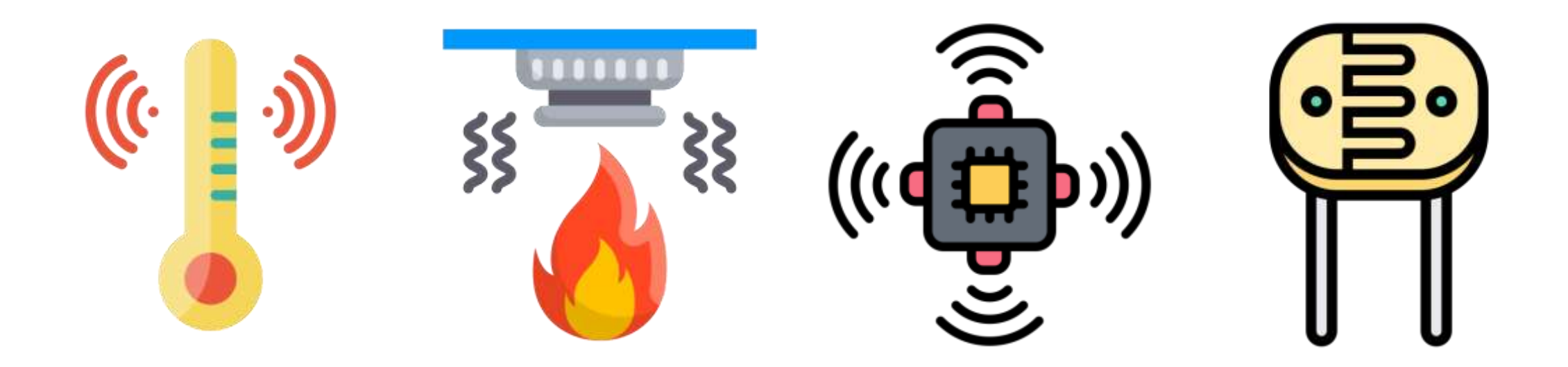

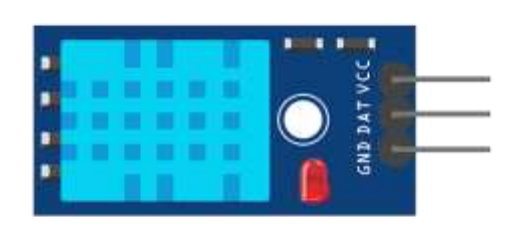

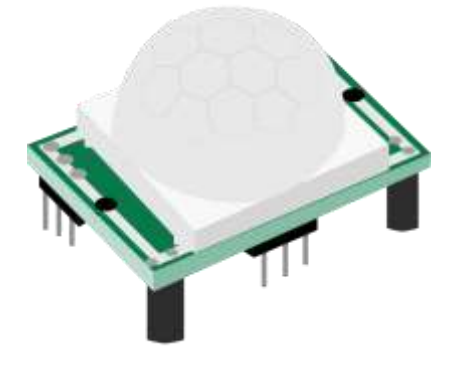

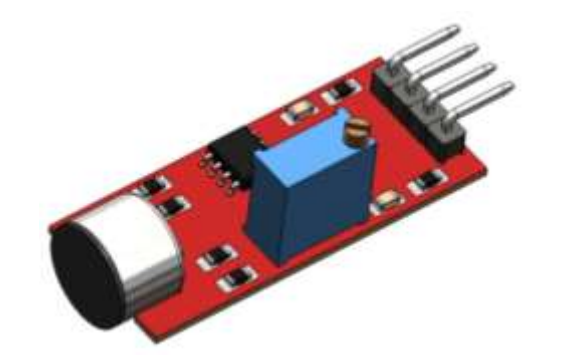

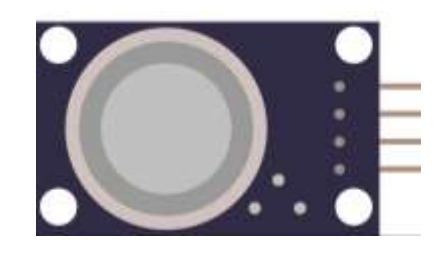

**Temperature and Humidity** **PIR Motion Detection**

**Microphone Sound Detection**

**Gas/Smoke Sensor**

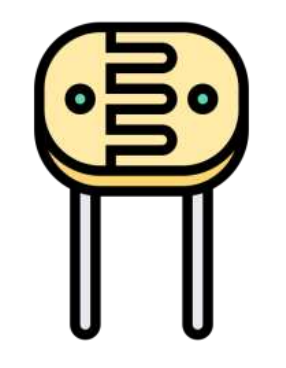

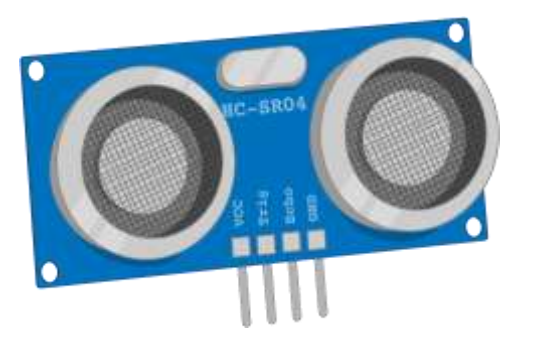

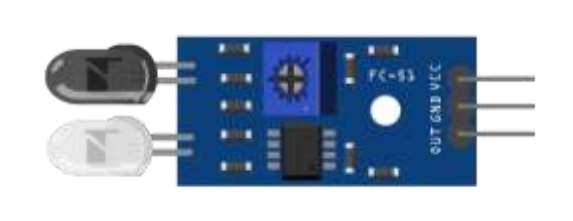

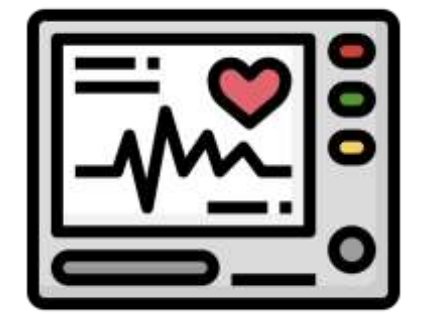

**Photoresistor CdS Sensor**

**Ultrasonic Sensor** 

**IR Obstacle Avoidance**

**Heart Rate Sensor (ECG)**

- Sensors turn a physical input into an electrical output, while actuators do the opposite.
- **EXTERN EXE** 1 Actuators take electrical signals from control modules and turn them into physical outputs.

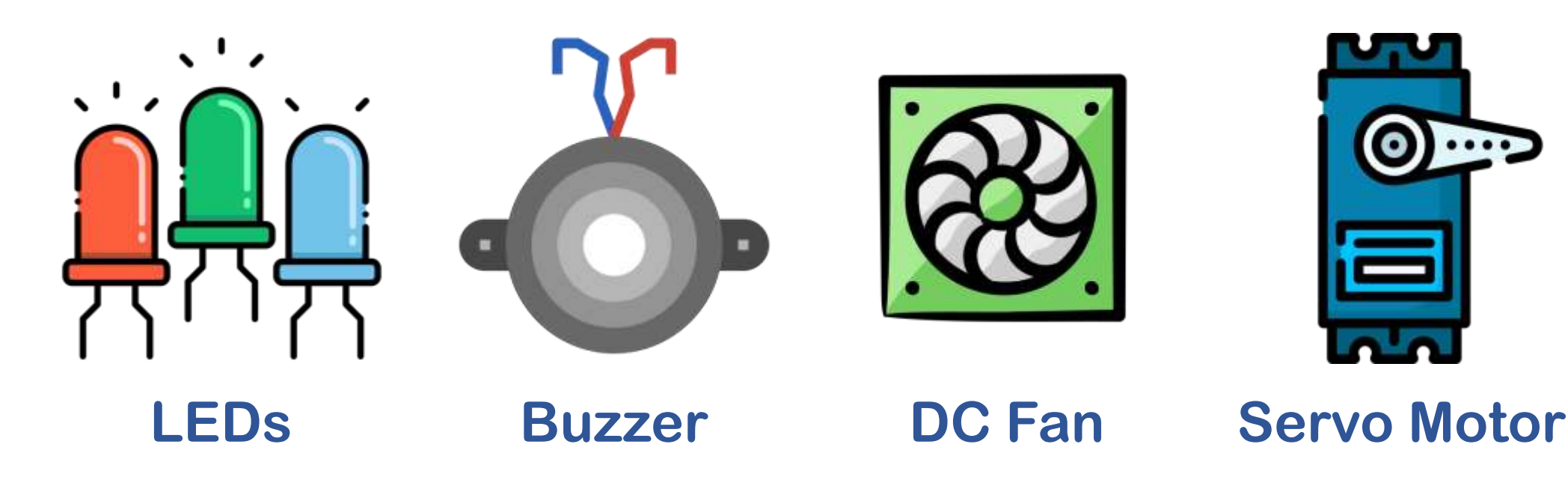

#### Actuators: Servo Motor

■ A servo motor is an electrical device which can push or rotate an object with great precision.

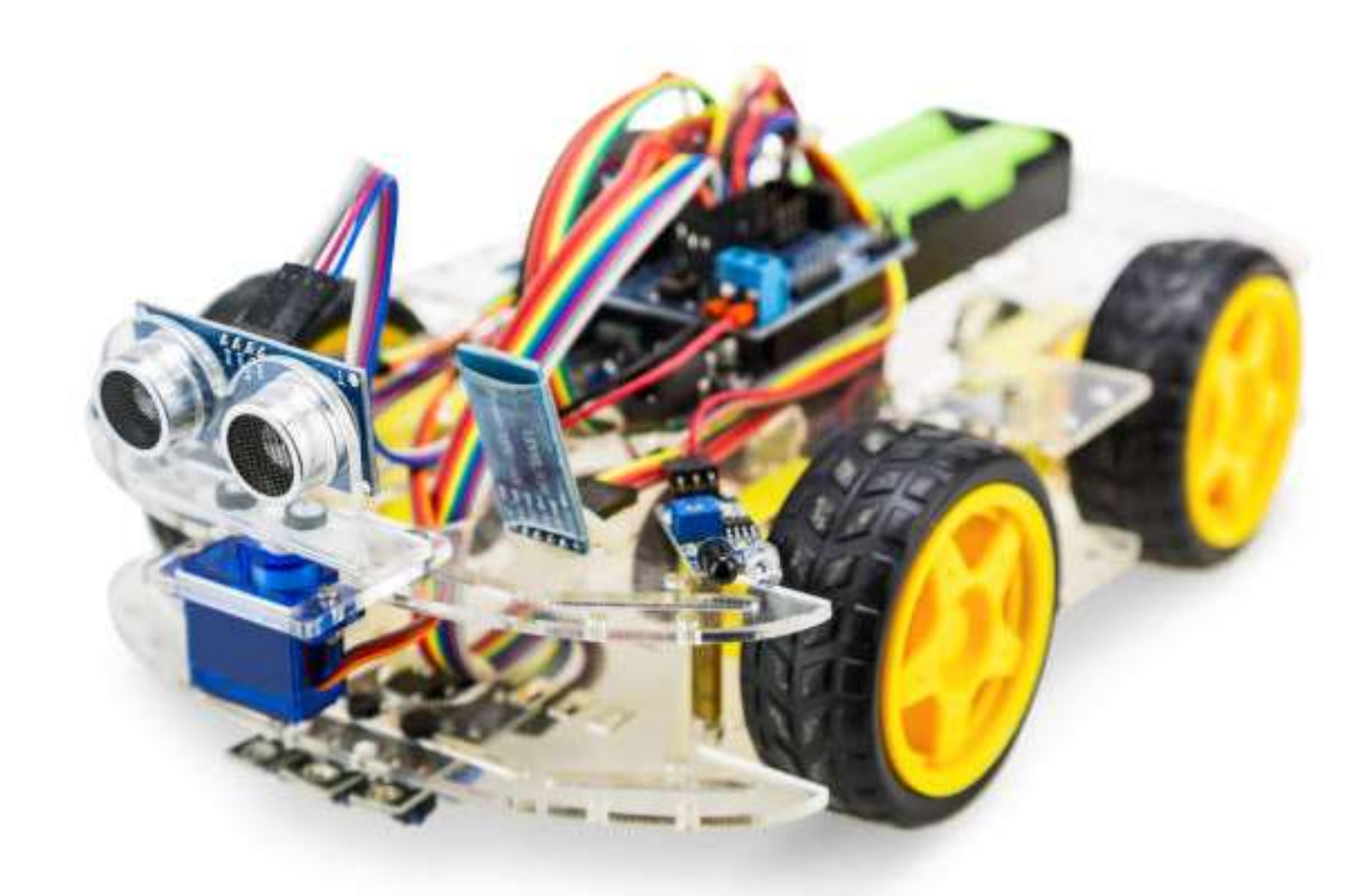

#### Actuators: Servo Motor

■ The HBE-ROBONOVA AI 3 is an intelligent robot with an MR-C3024 controller board capable of controlling 32 servo motors simultaneously.

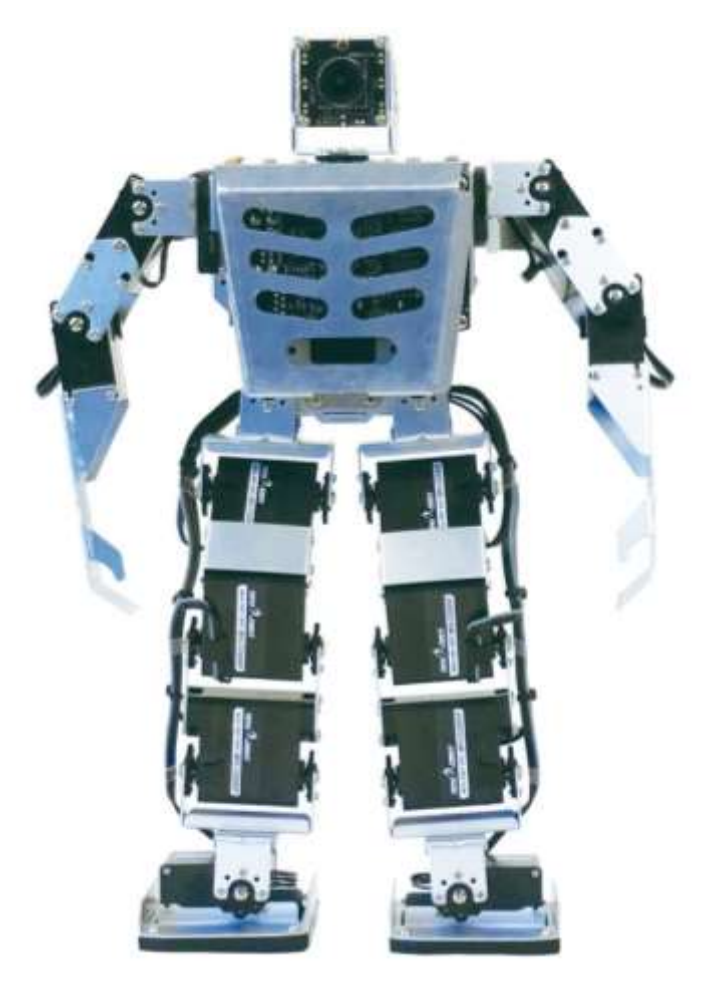

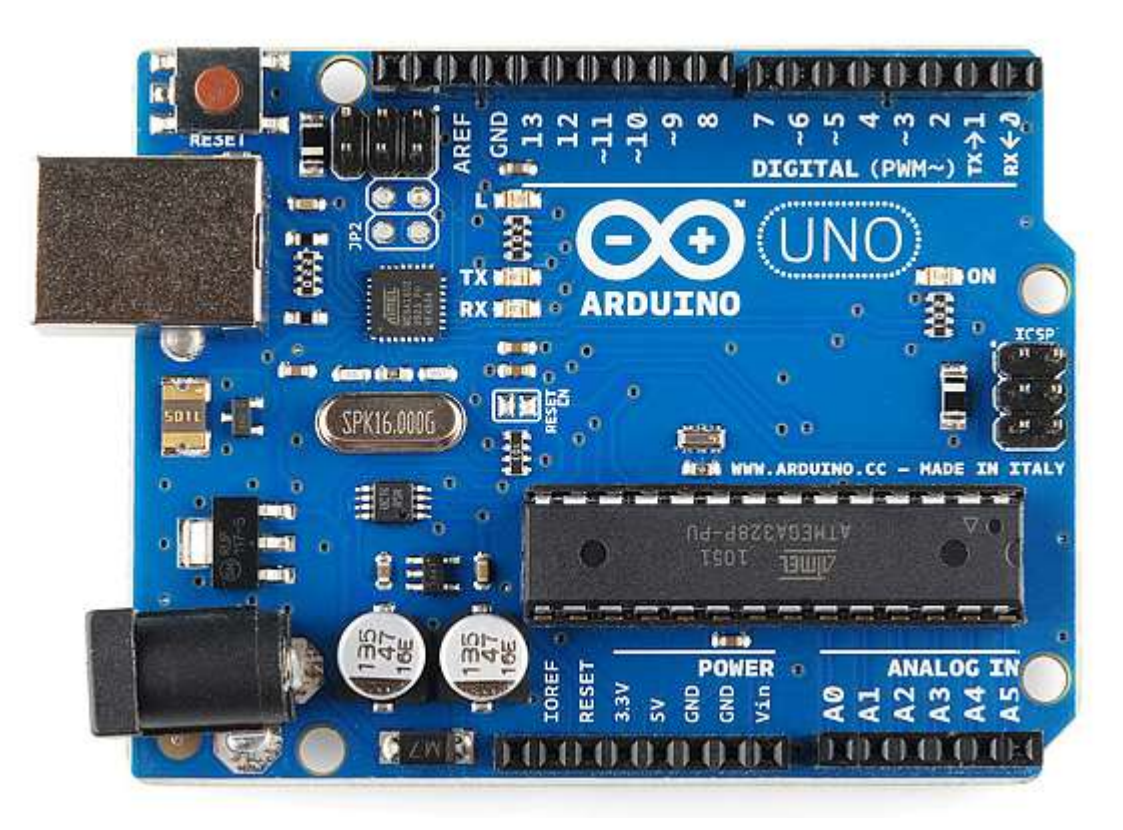

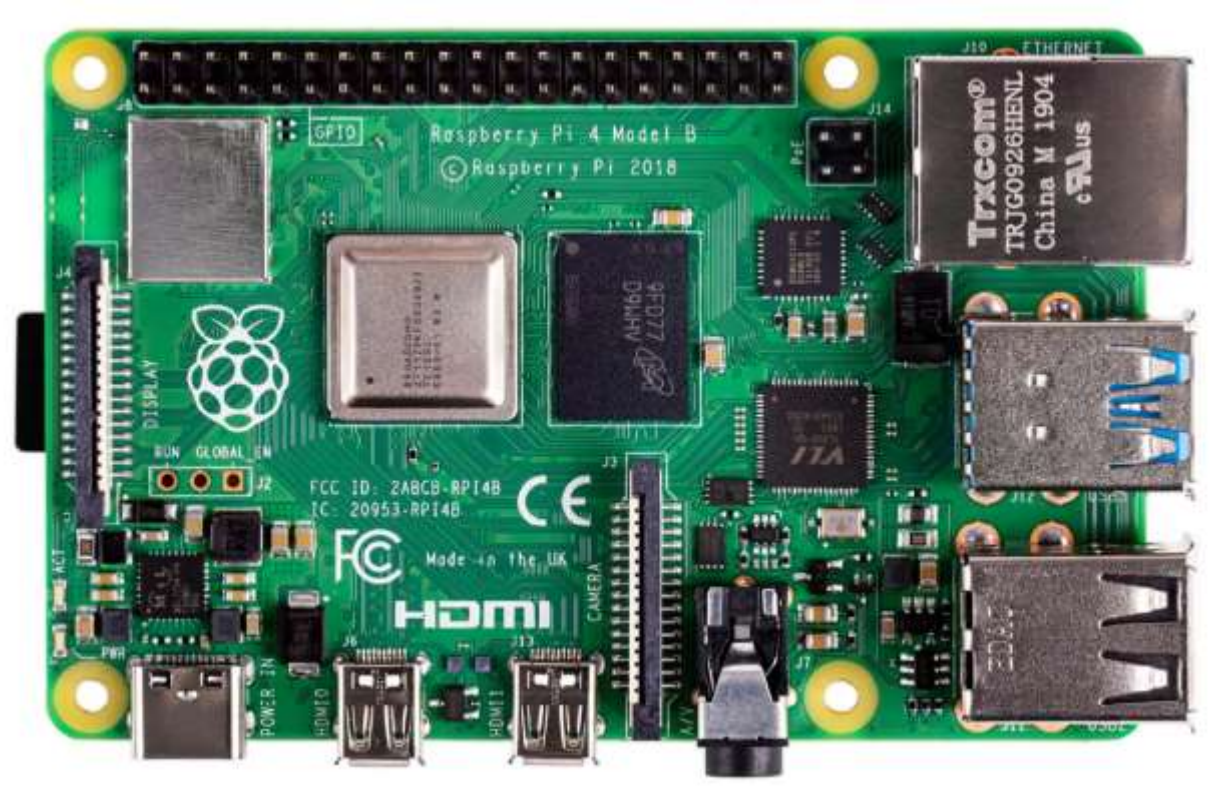

# **Arduino Raspberry Pi**

#### Arduino

- **E** Arduino is open-source hardware that can be used to develop embedded systems with open-source software.
- Arduino has gained massive popularity among students for making a working model.
- The reasons behind the popularity of Arduino are its low cost, availability of software, and easy- to-interface possibility.
- The Arduino environment has been designed to be easy to use for beginners who have no software or electronics experience.
- **E** Arduino is used in many educational programs around the world, particularly by designers who want to easily create prototypes but do not need a deep understanding of the technical details.
- Because it is designed to be used by nontechnical people, the software includes plenty of example code to demonstrate how to use the Arduino board.
- **•** People already working with microcontrollers are also attracted to Arduino because of its facility for quick implementation of ideas.

#### Arduino Uno Board

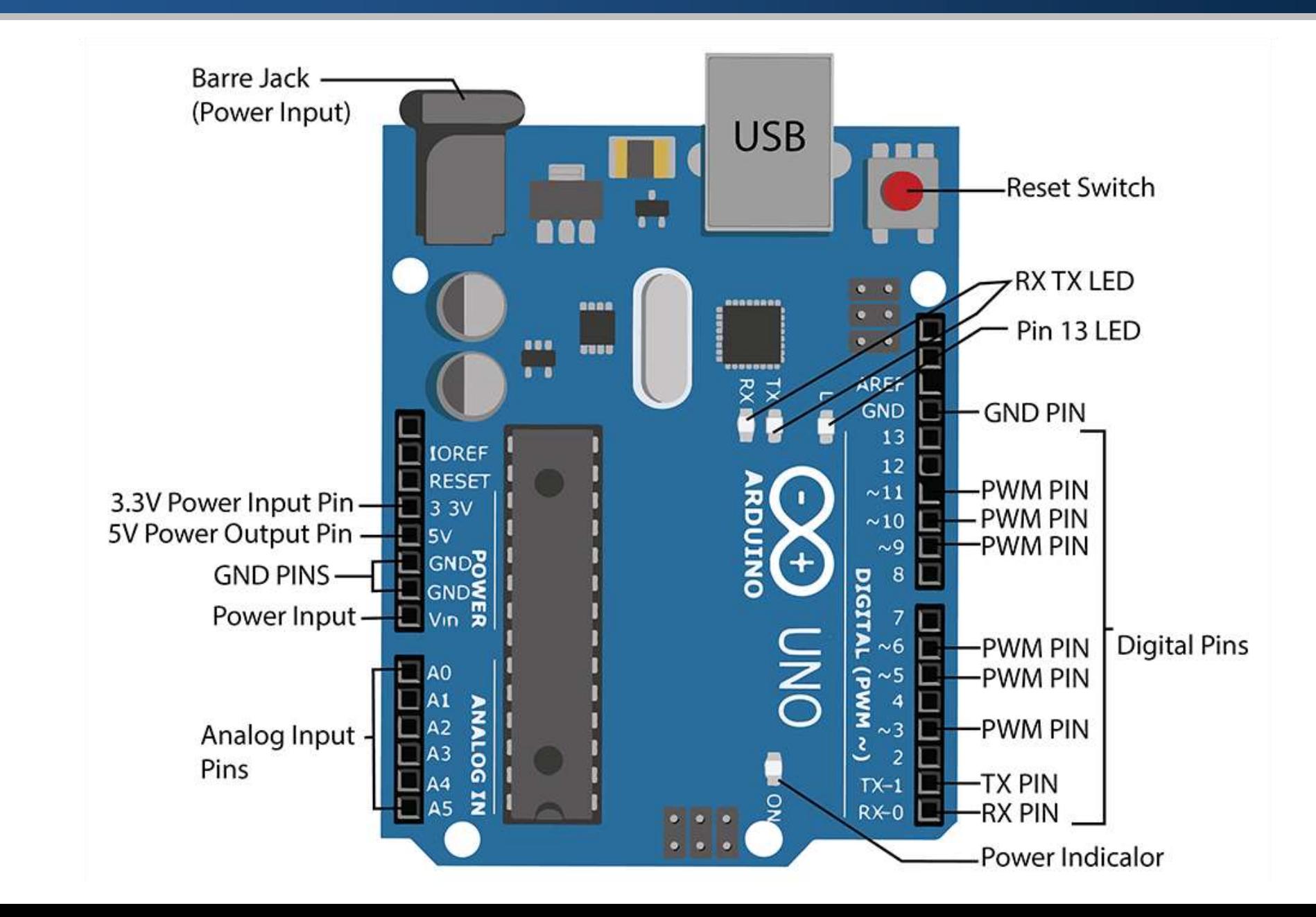

# Arduino Mega Board

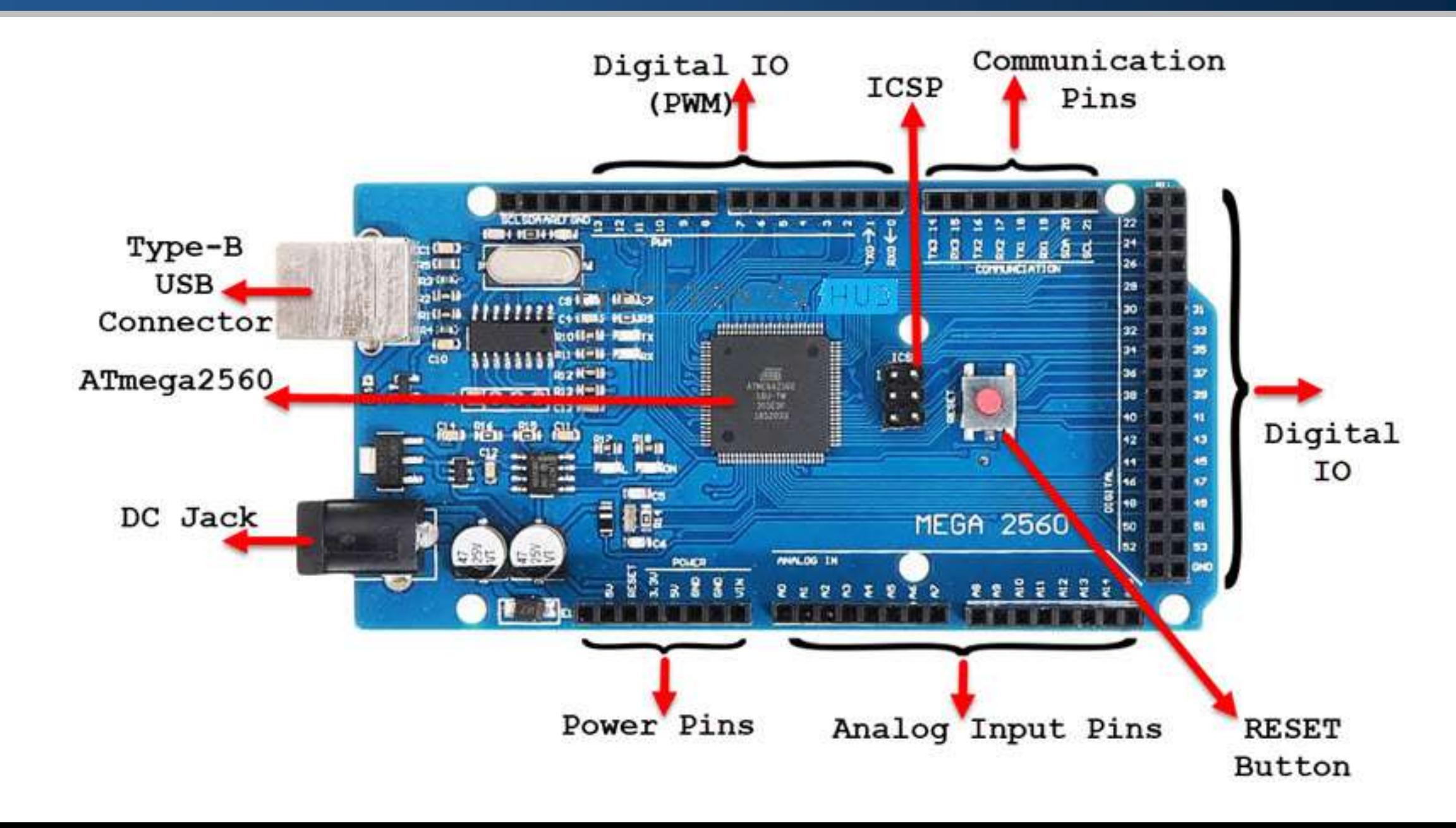

#### Connecting Arduino to Power

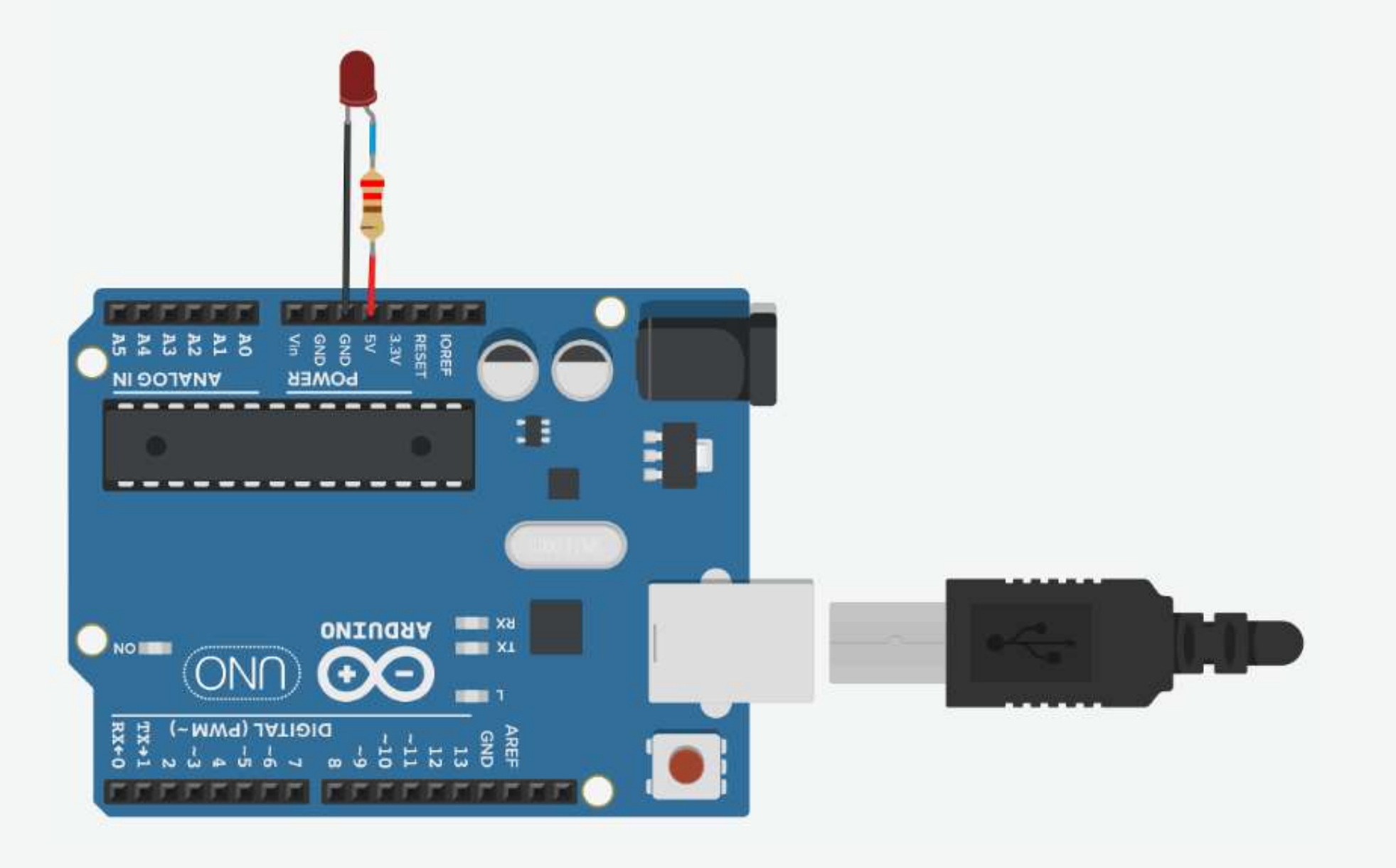

# Connecting Arduino to Power

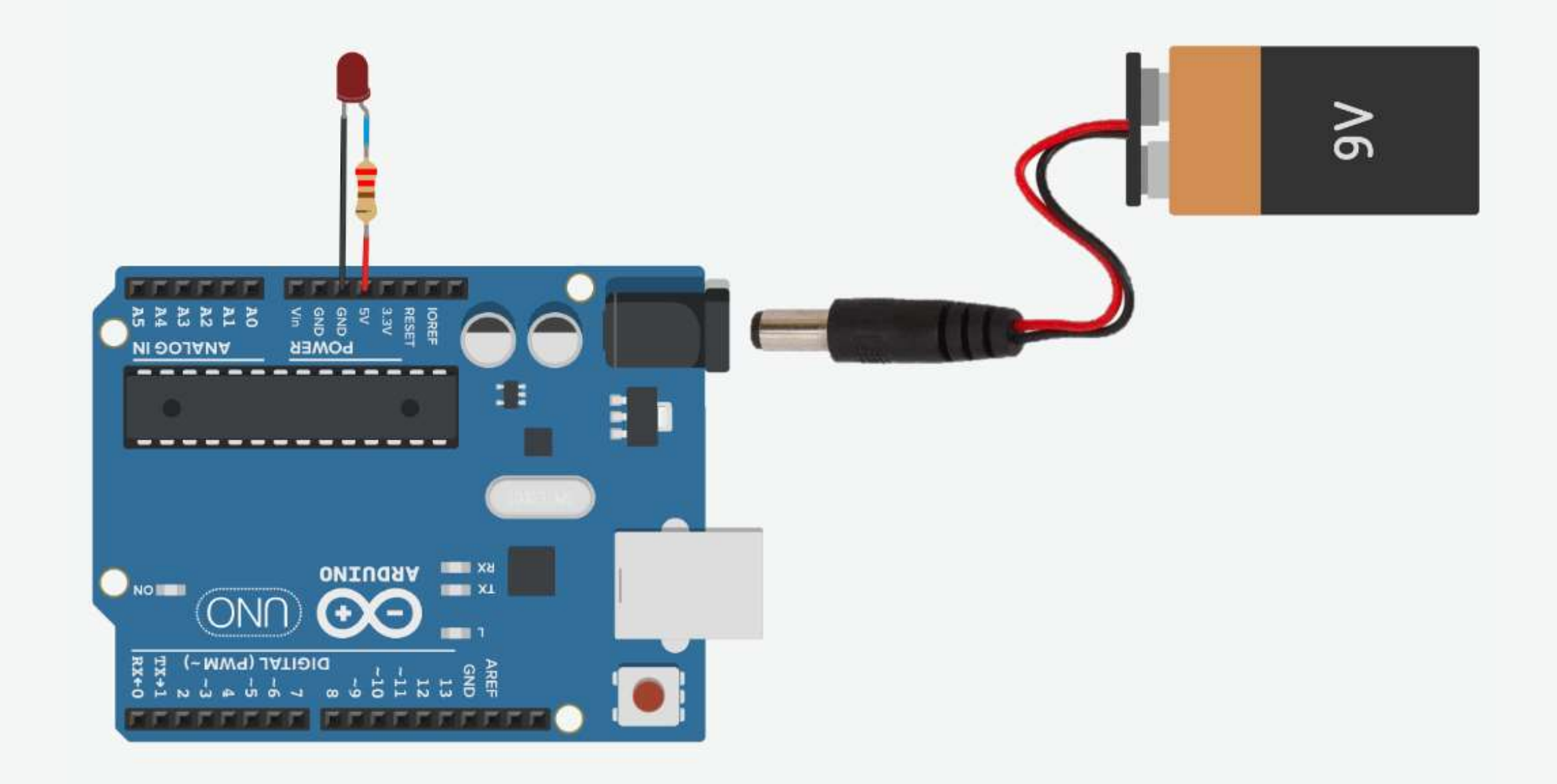

# Power Supply Pins

■ The Arduino Uno provides both a 5V, and a 3.3V power supply.

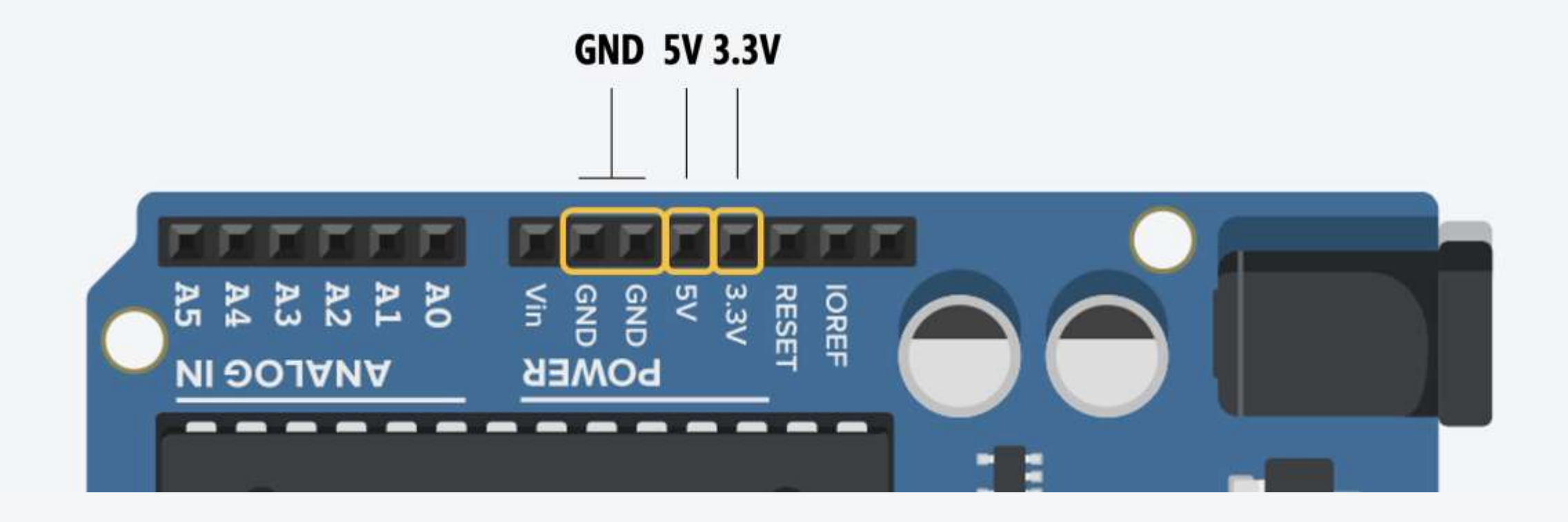

# Arduino IDE

■ The Arduino IDE enables you to write and edit code and convert this code into instructions that Arduino hardware understands.

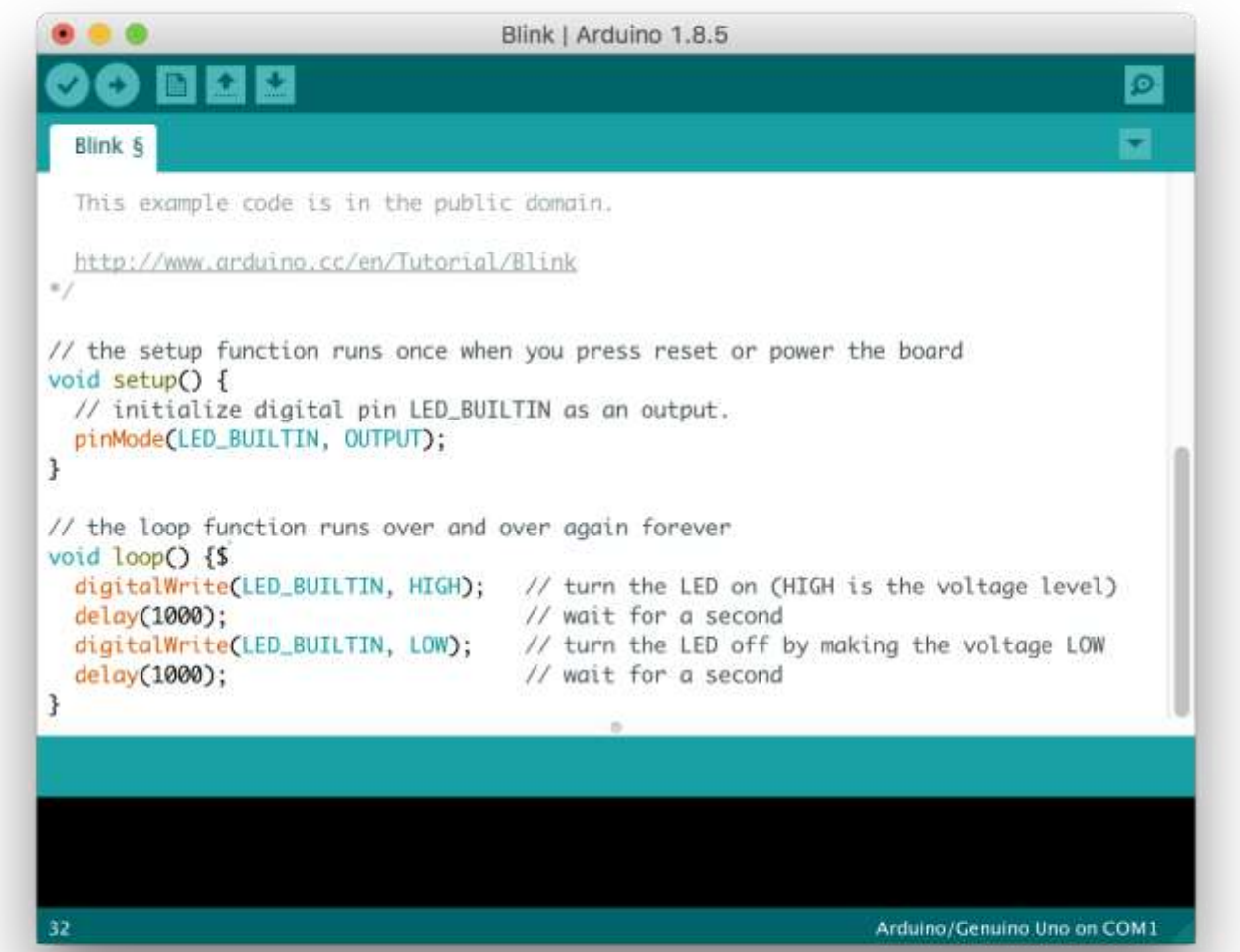

# Downloading Arduino IDE

■ Go to <https://www.arduino.cc/en/software> website.

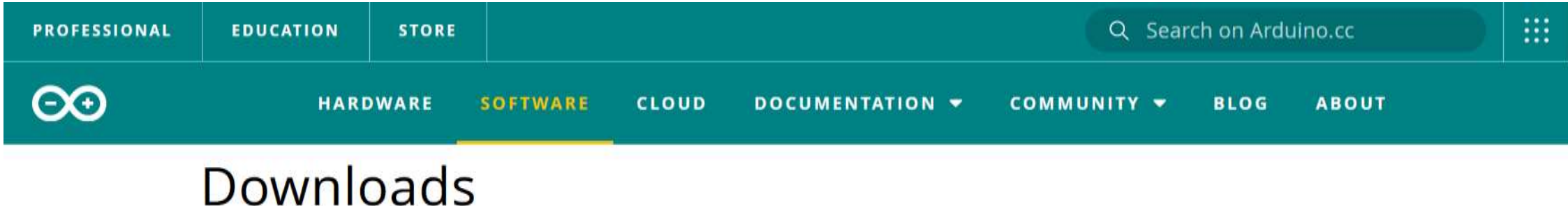

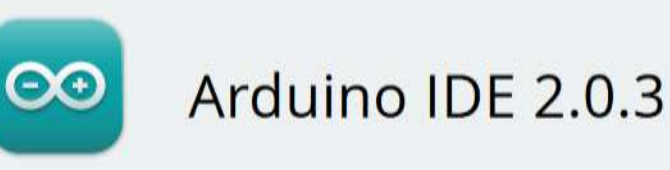

The new major release of the Arduino IDE is faster and even more powerful! In addition to a more modern editor and a more responsive interface it features autocompletion, code navigation, and even a live debugger.

For more details, please refer to the Arduino IDE 2.0 documentation.

#### **DOWNLOAD OPTIONS**

Windowr Win 10 and newer, 64 bits **Windows** *Minstaller* **Windows** ZIP file

Linux Applmage 64 bits (X86-64) Linux ZIP file 64 bits (X86-64)

macOS Intel, 10.14: "Mojave" or newer, 64 bits macOS Apple Silicon, 11: "Big Sur" or newer, 64 bits

**Release Notes** 

# Downloading Arduino IDE

#### ■ Click the "Just Download" option.

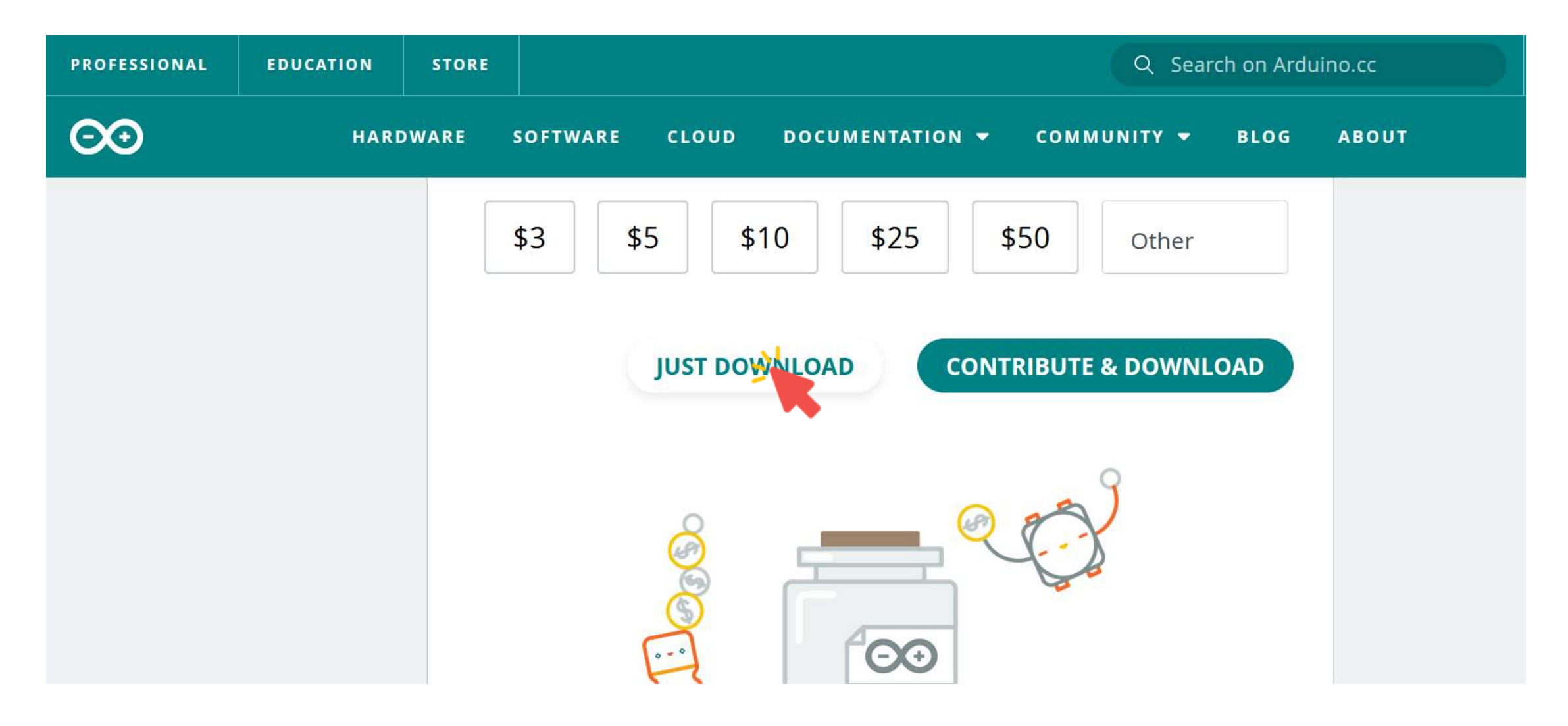

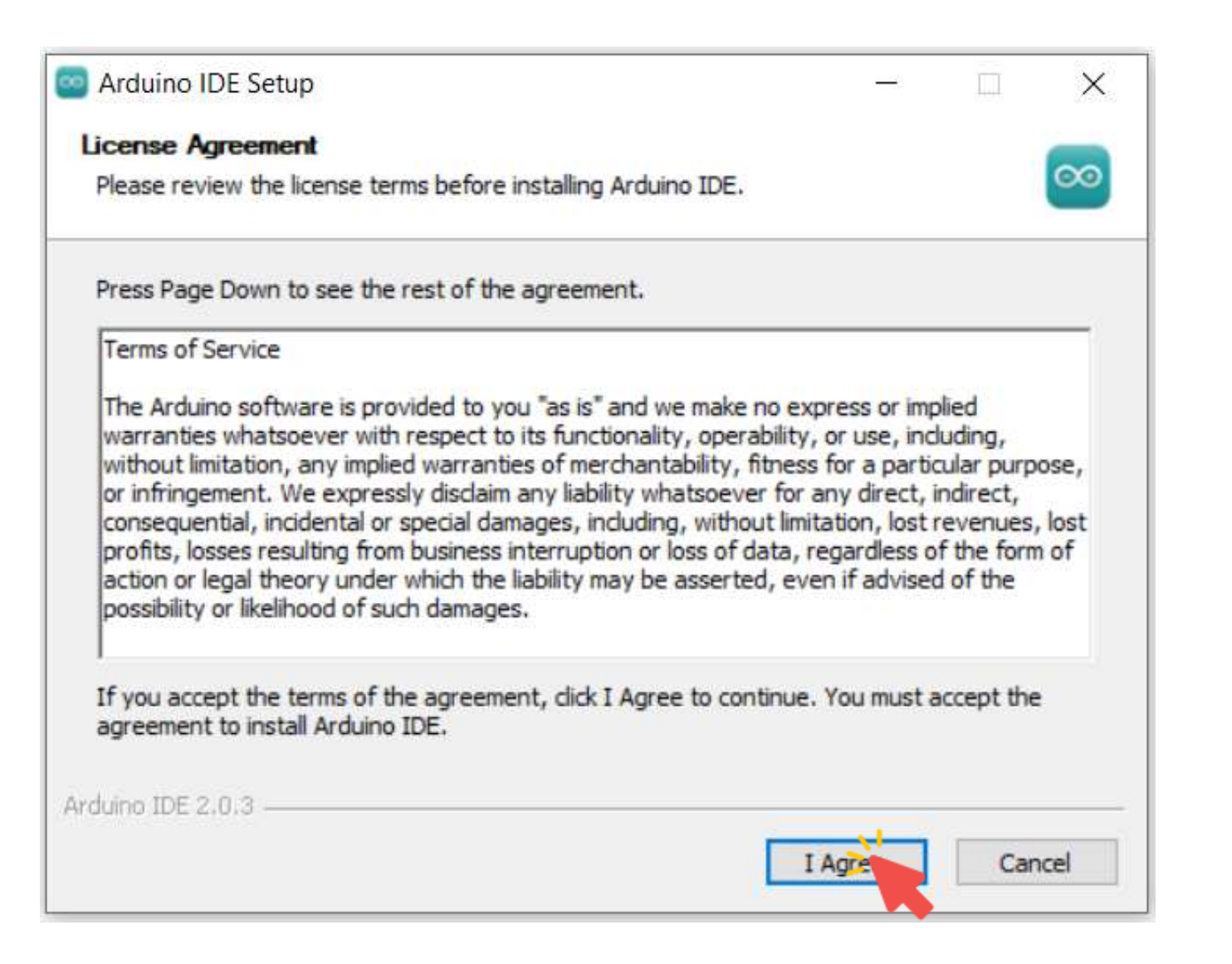

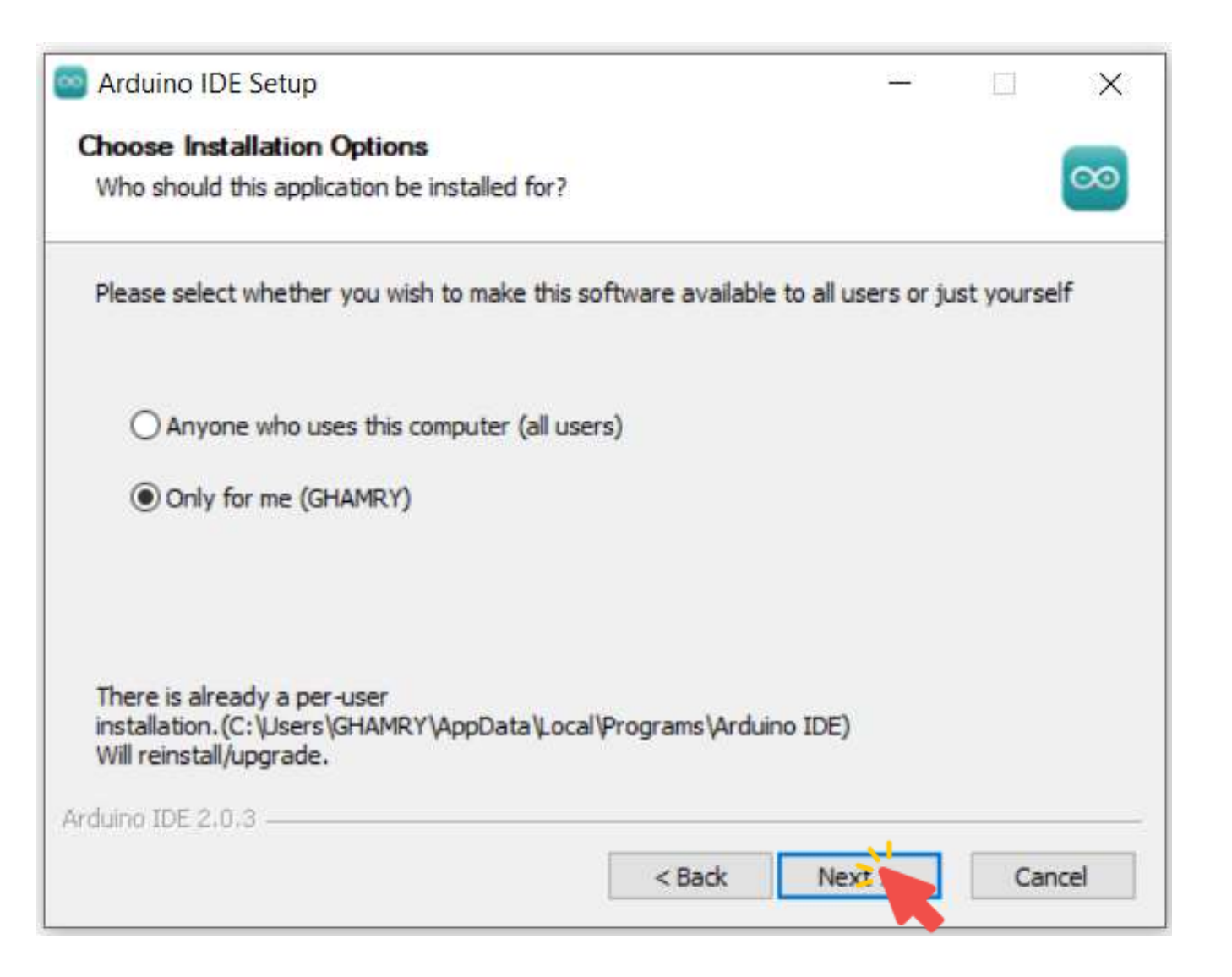

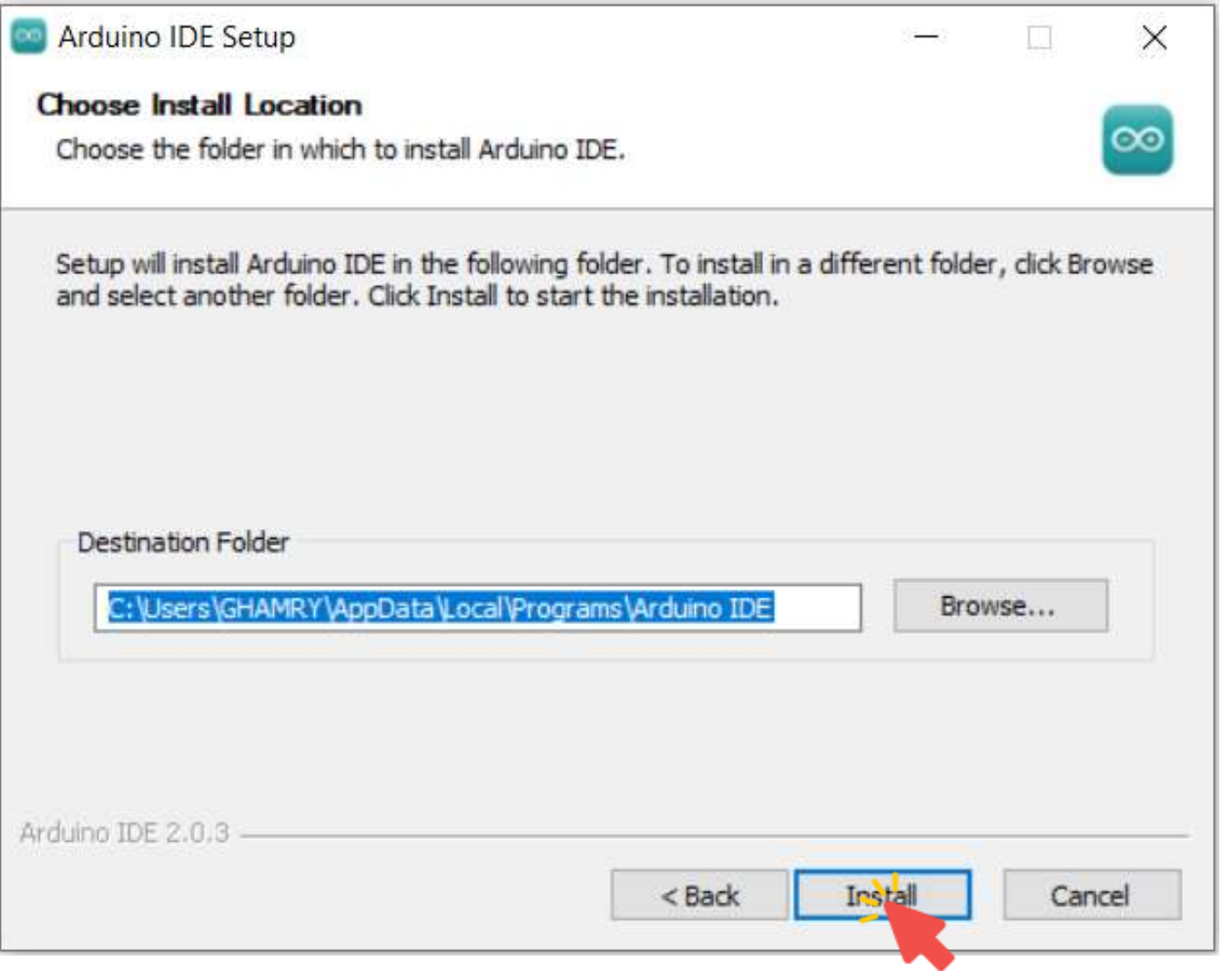

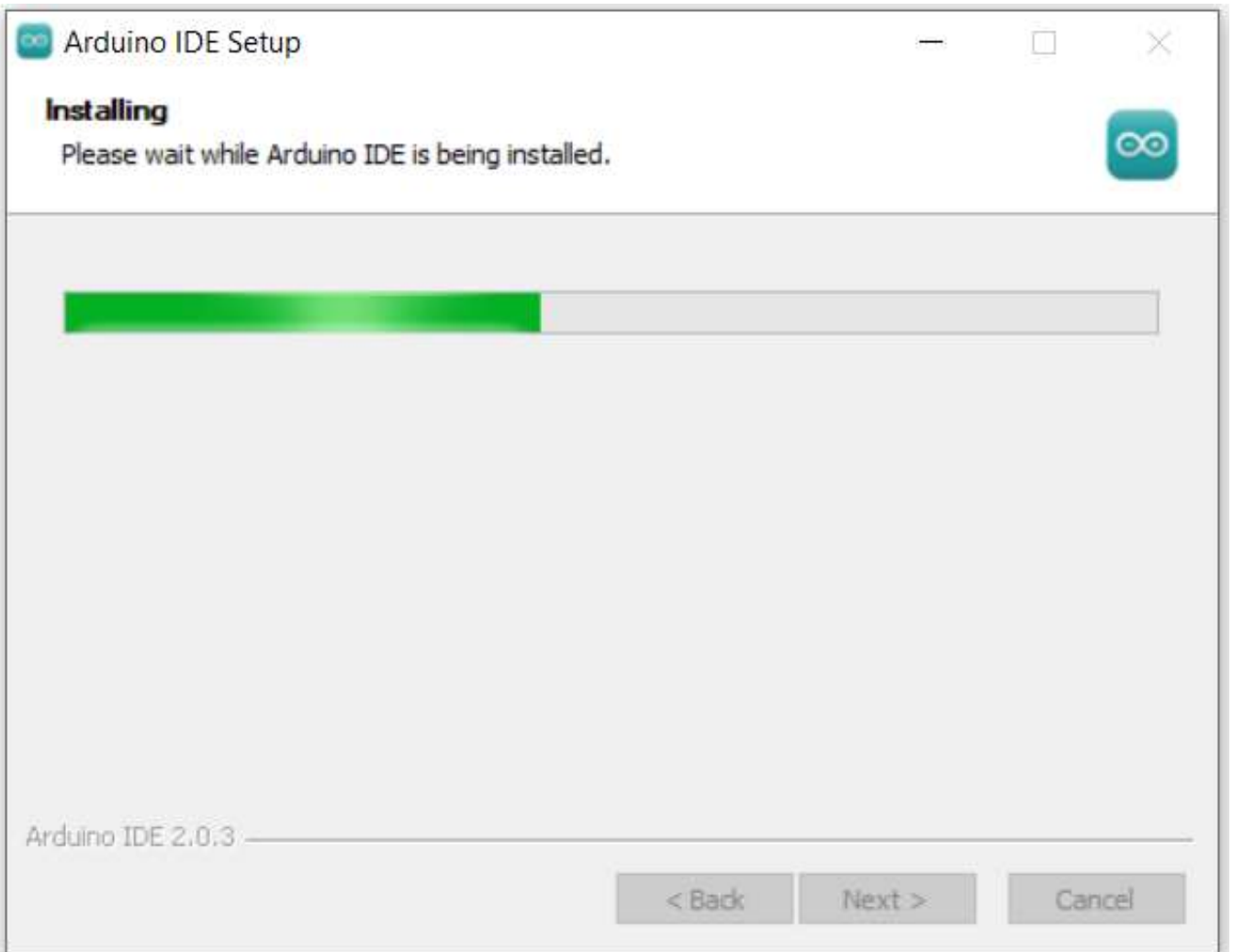

# Arduino Sketches

■ A sketch is the name that Arduino uses for a program.

```
void setup() {
  // put your setup code here, to run once:
}<br>}
void loop() {
  // put your main code here, to run repeatedly:
}
```
- There are two special functions that are a part of every Arduino sketch: setup() and loop().
- The setup() is called once, when the sketch starts.
- It's a good place to do setup tasks like setting pin modes.
- The loop() function is called over and over and is heart of most sketches.
- You need to include both functions in your sketch, even if you don't need them for anything.

# Turning on an LED

**LED Cathode Towards GND** The LED cathode (short leg or look for flat side of LED casing) connects to GND

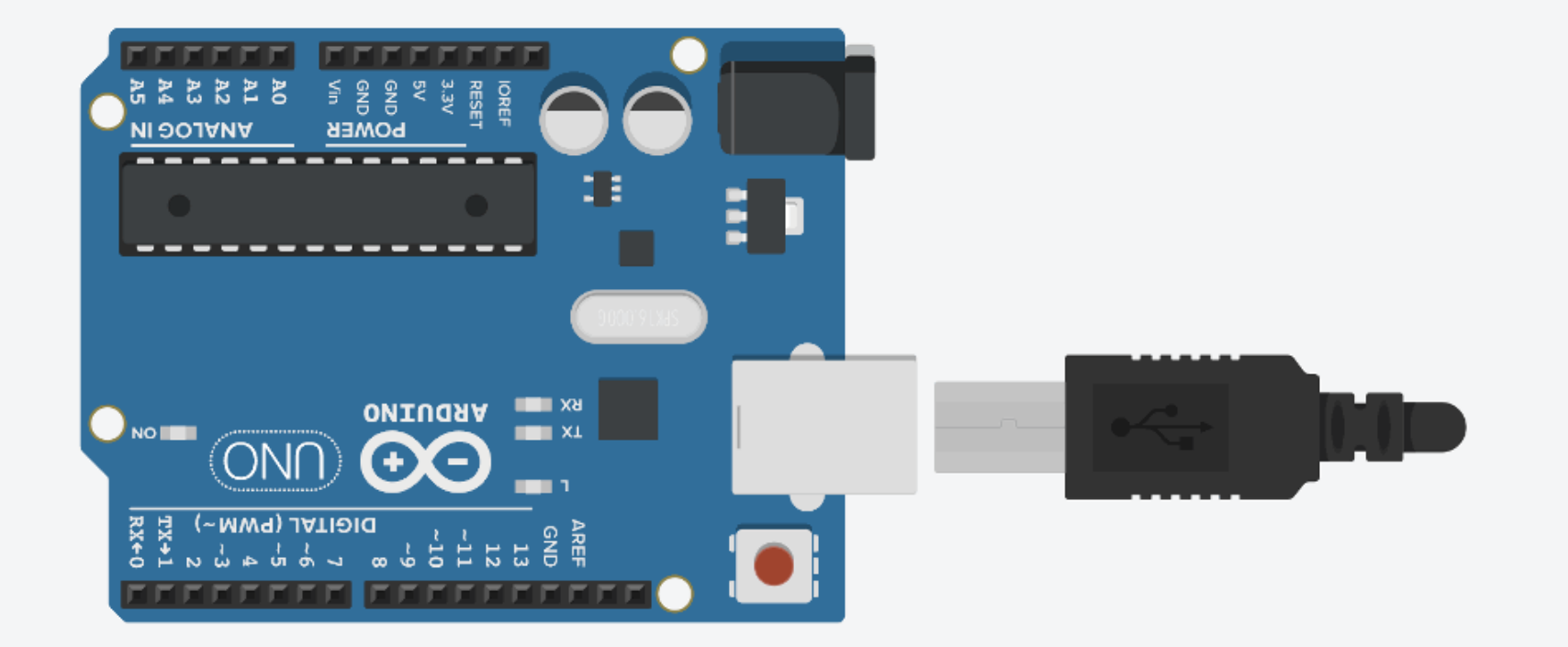

# Turning on an LED

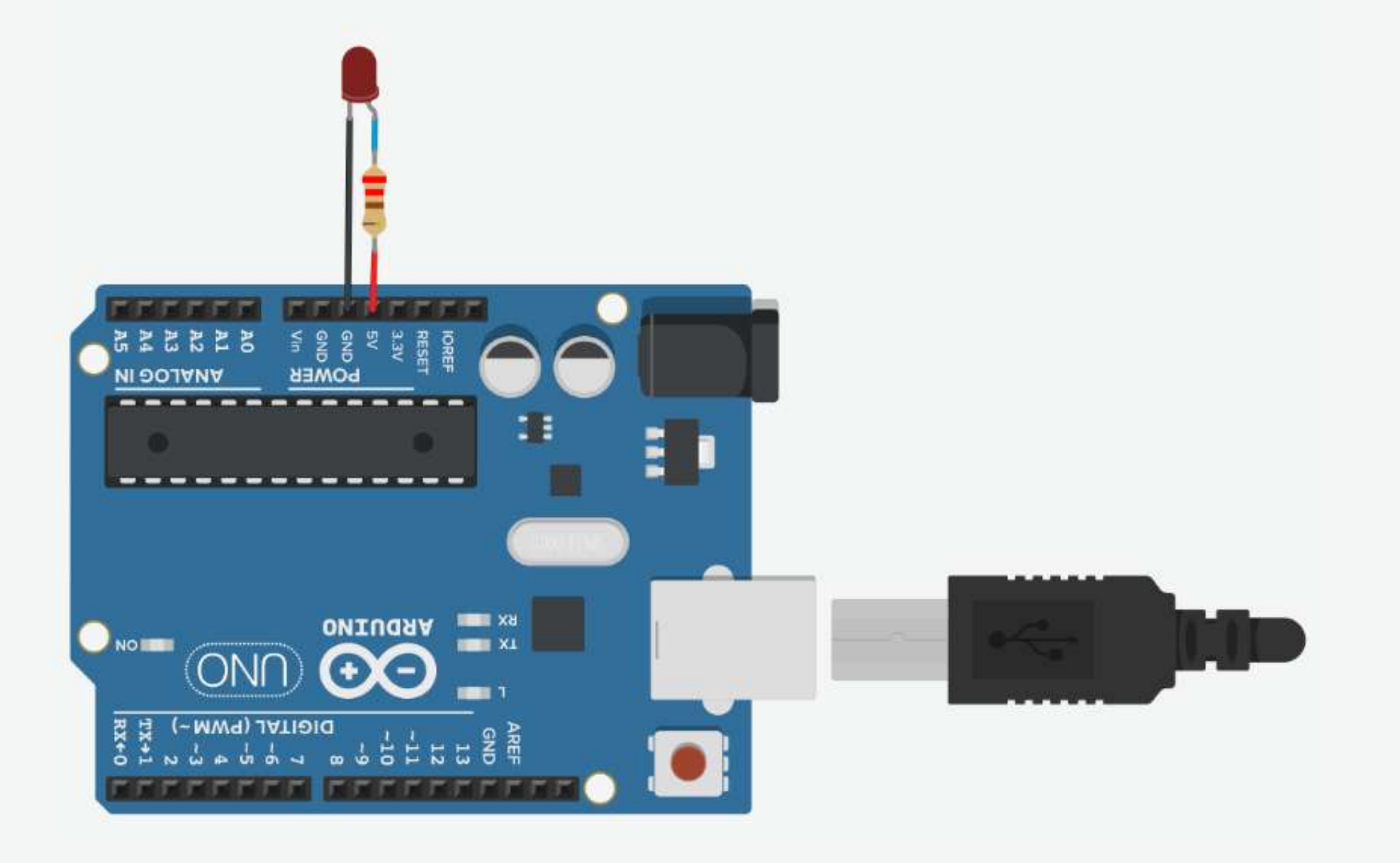

1. Connect breadboard power (+) and ground (-) rails to Arduino 5V and ground (GND), respectively.

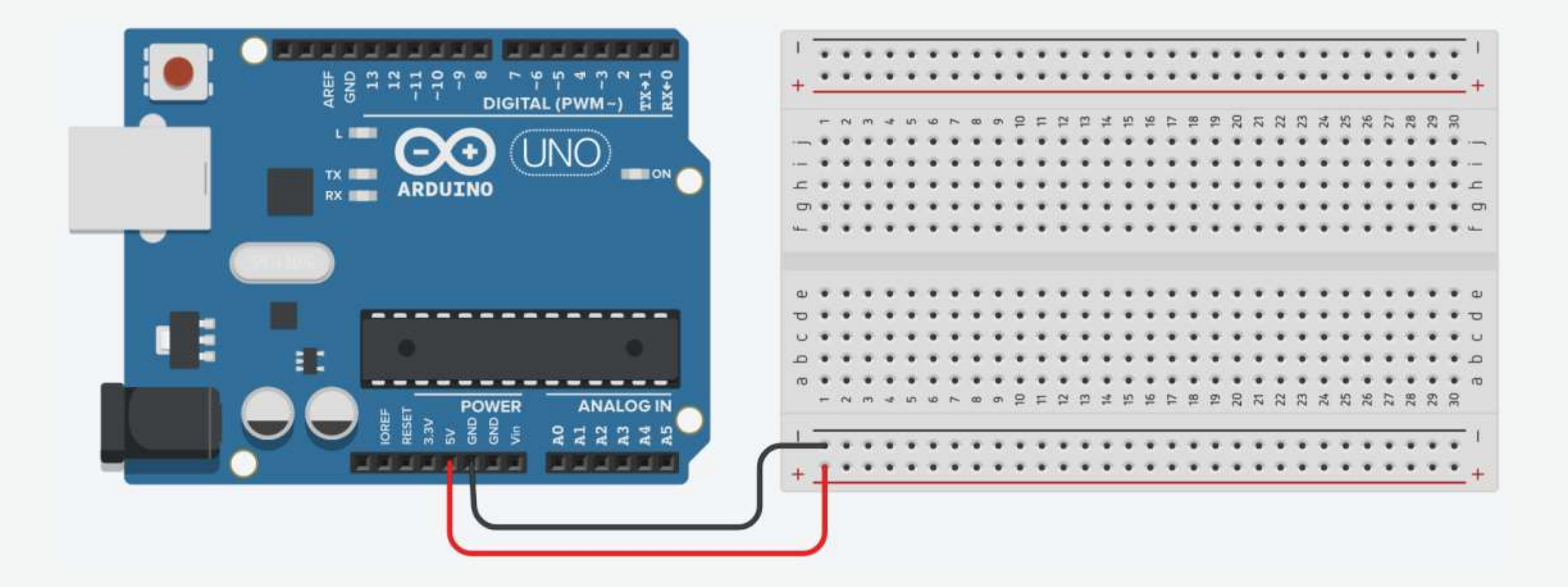

2. Plug the LED into two different breadboard rows.

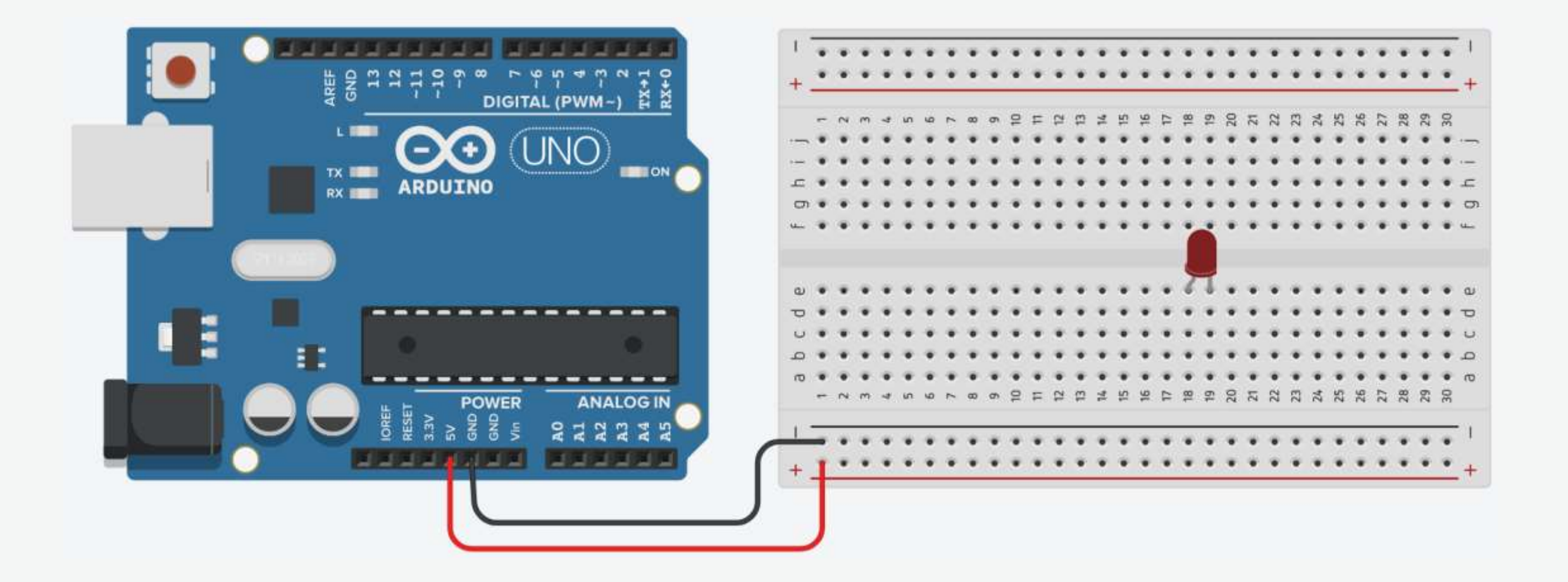

3. The cathode (shorter leg) connects to one leg of a resistor of  $330\Omega$ , and the other resistor leg to the ground.

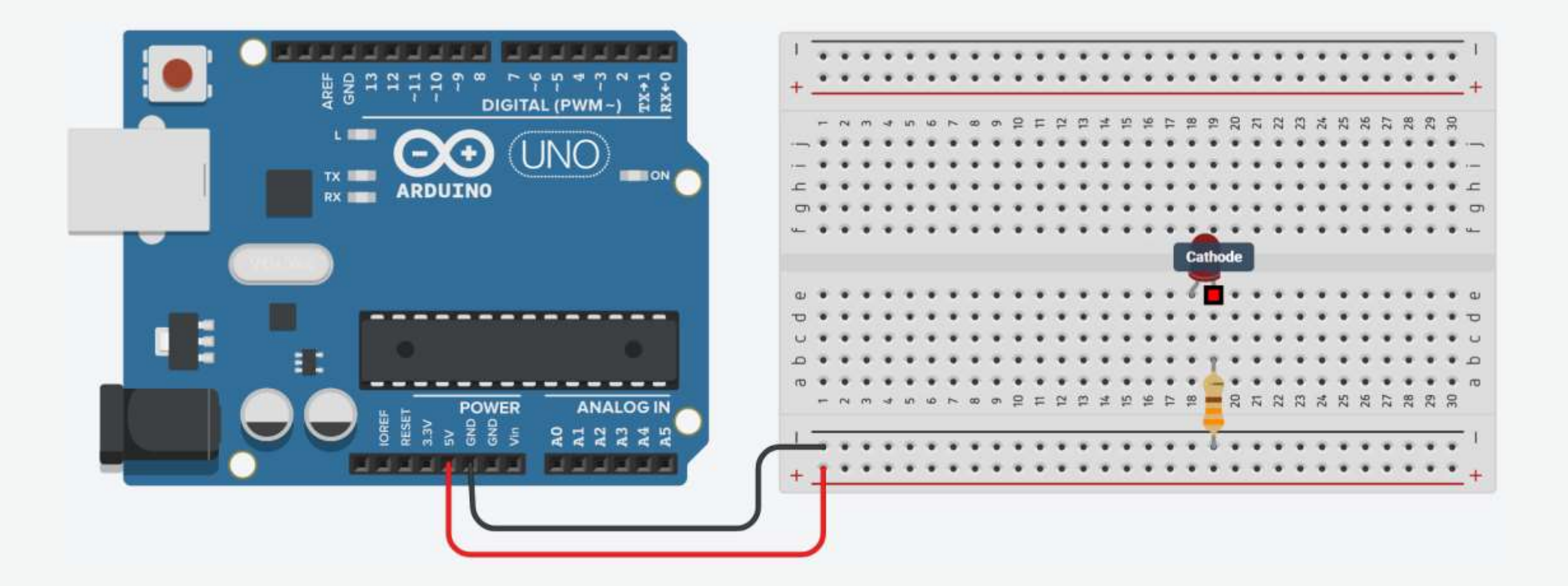

4. Wire up the LED anode (longer leg) to the power.

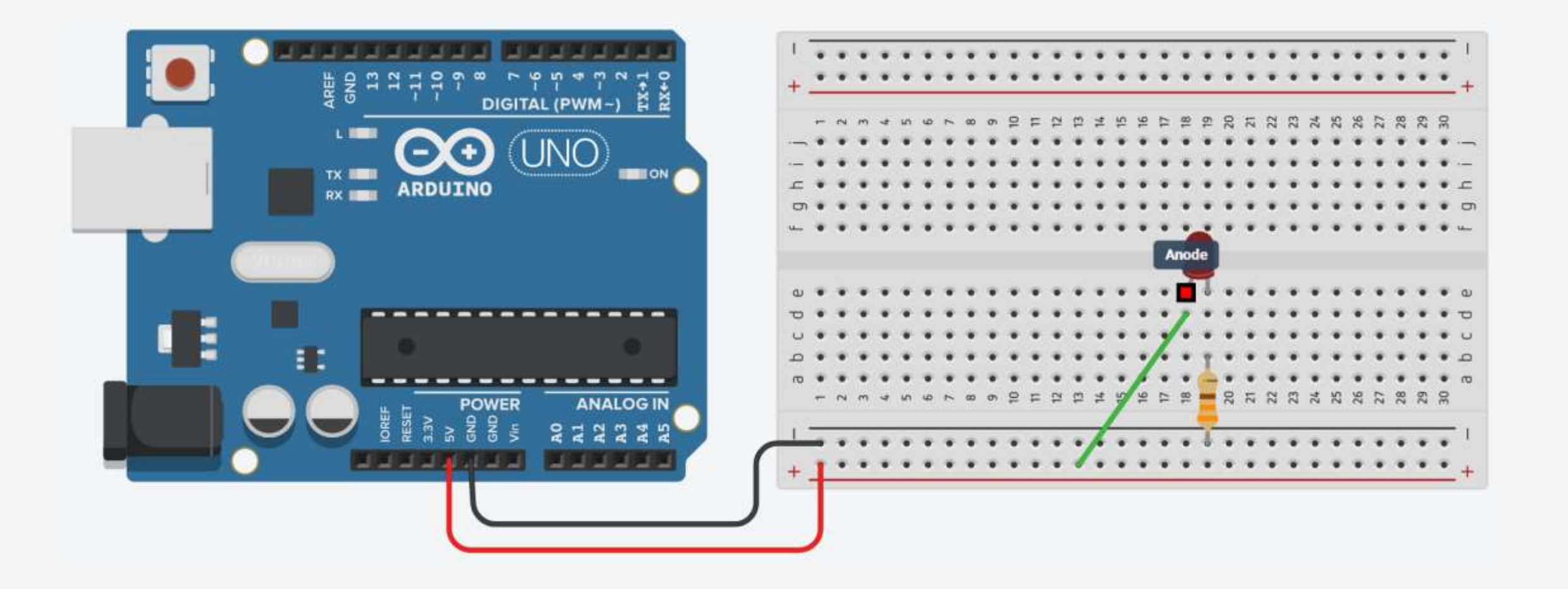

# Your First Arduino Project: Blinking an LED

**Turn an LED on and off every second.** 

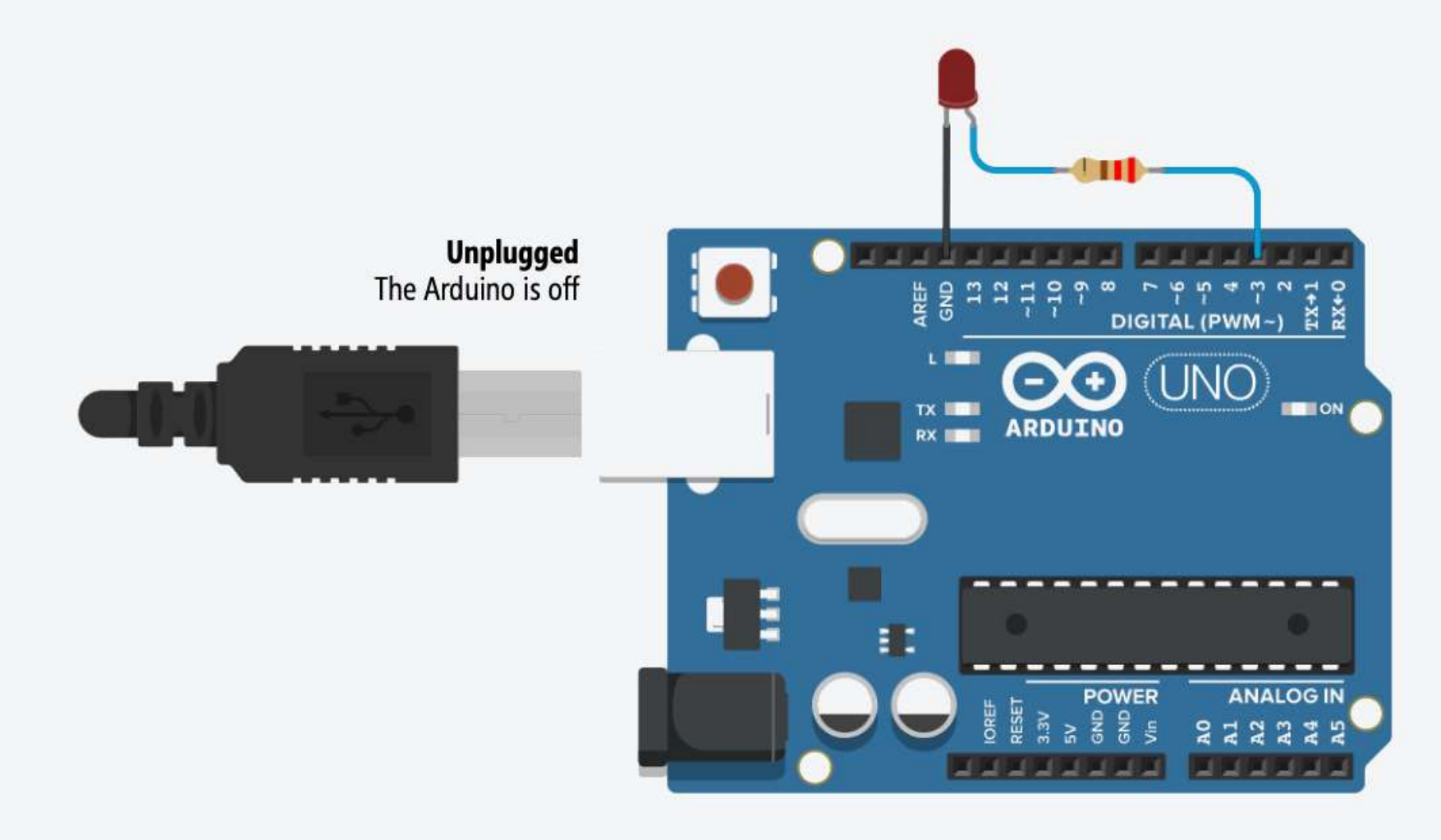

#### Your First Arduino Project: Circuit

■ Turn an LED on and off every second.

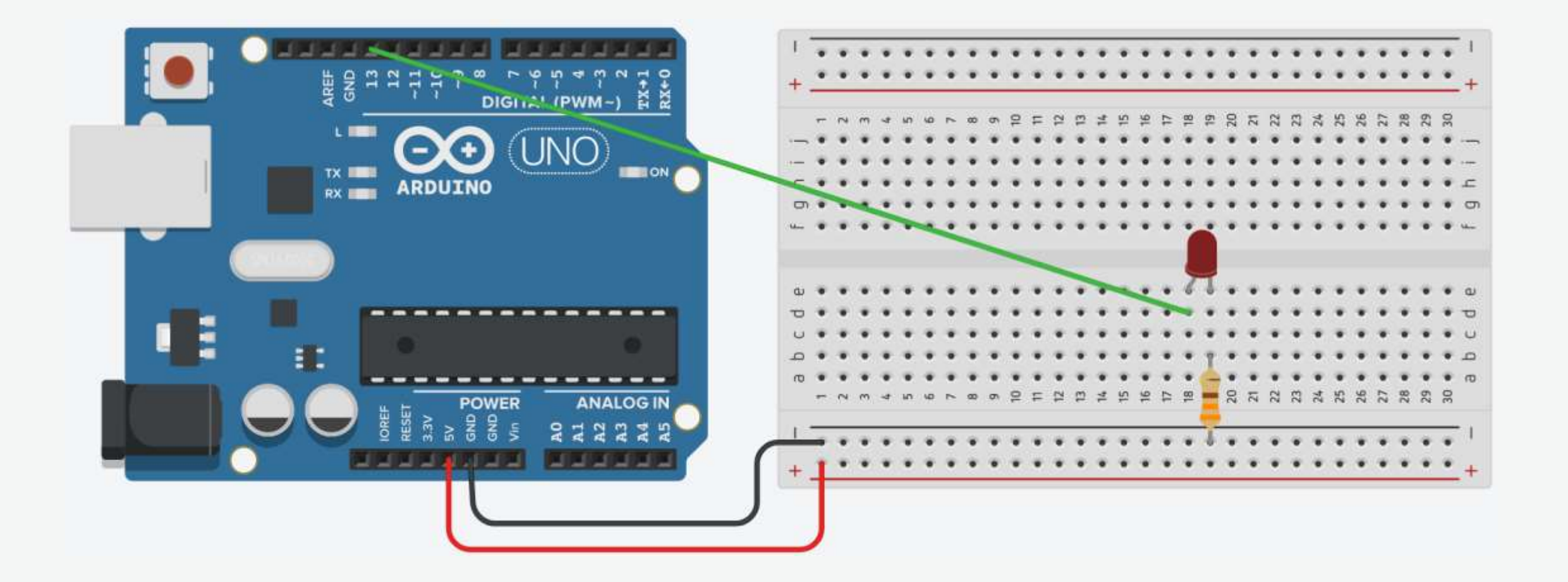

1. Connect breadboard power (+) and ground (-) rails to Arduino 5V and ground (GND), respectively.

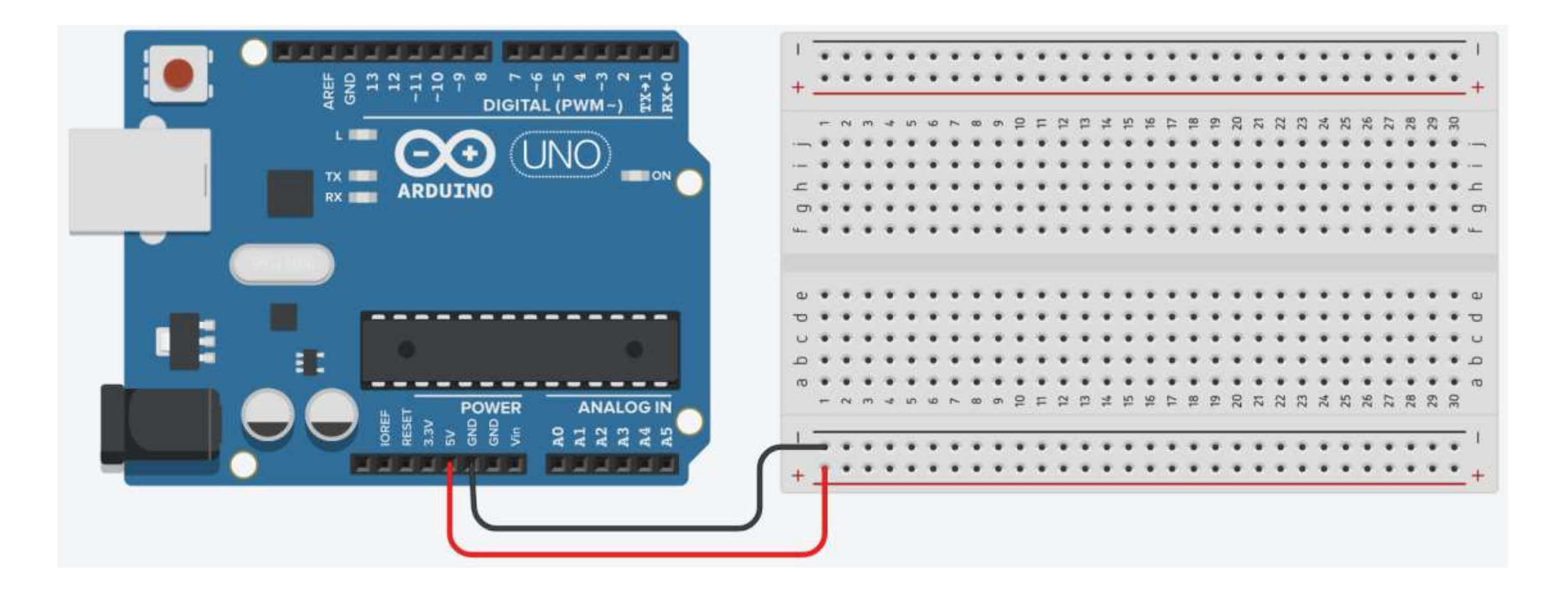

2. Plug the LED into two different breadboard rows.

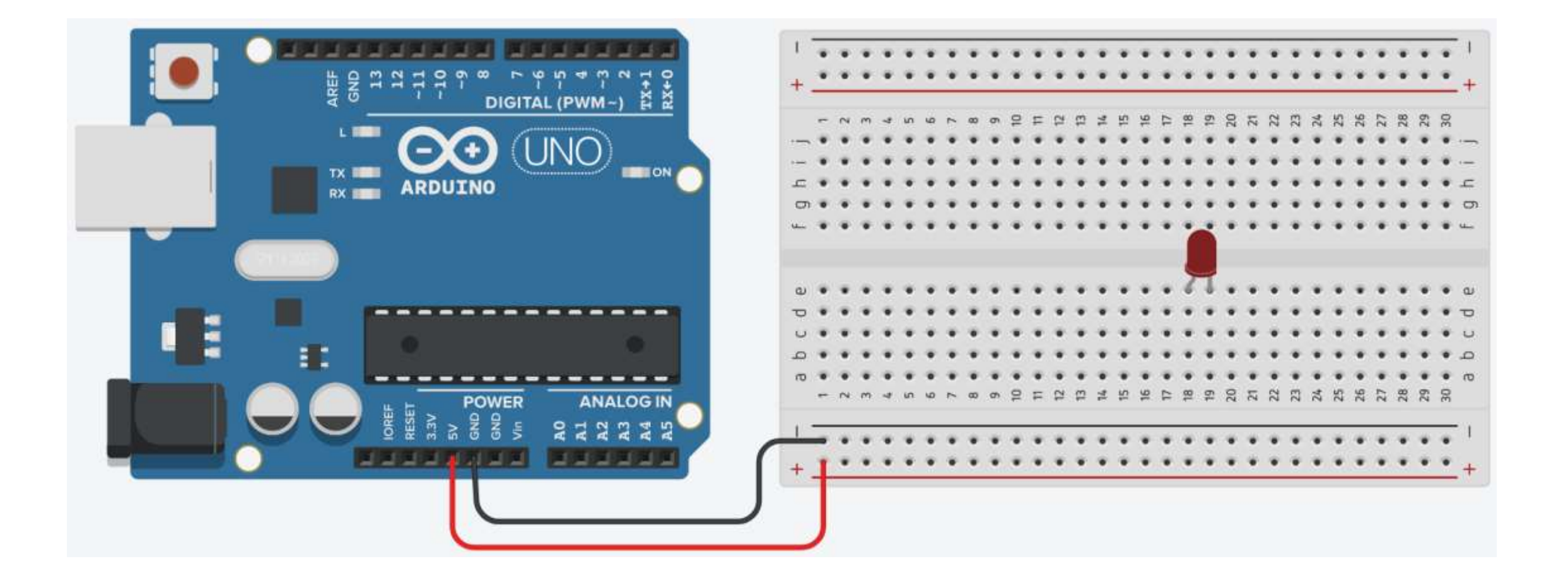

3. The cathode (shorter leg) connects to one leg of a resistor of  $330\Omega$ , and the other resistor leg to the ground.

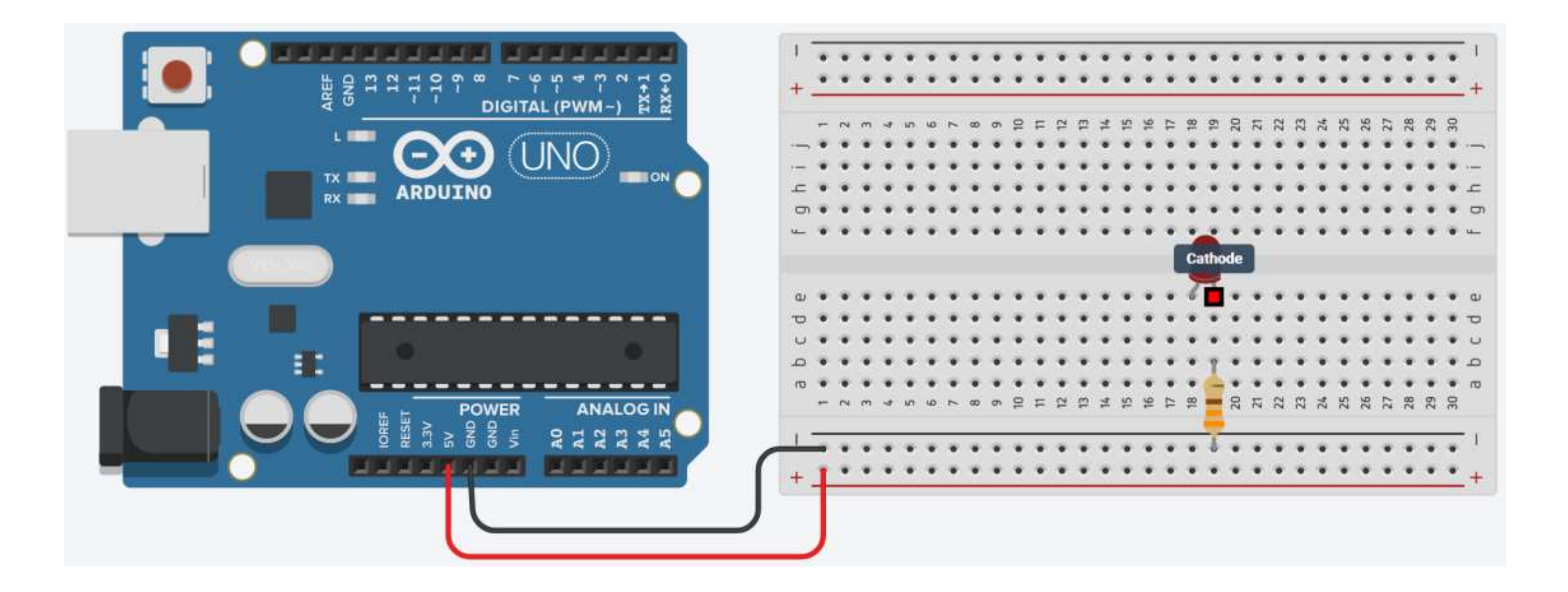

4. Wire up the LED anode (longer leg) to Arduino pin 13.

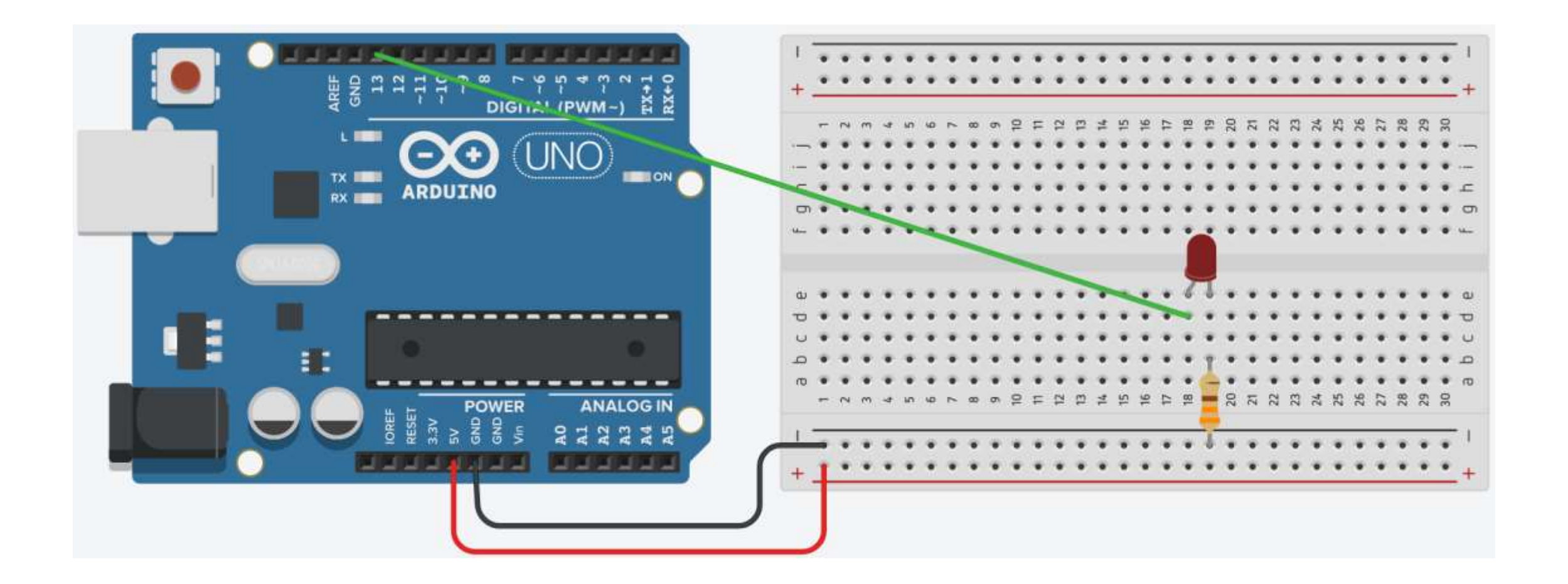

#### Your First Arduino Project: Schematic

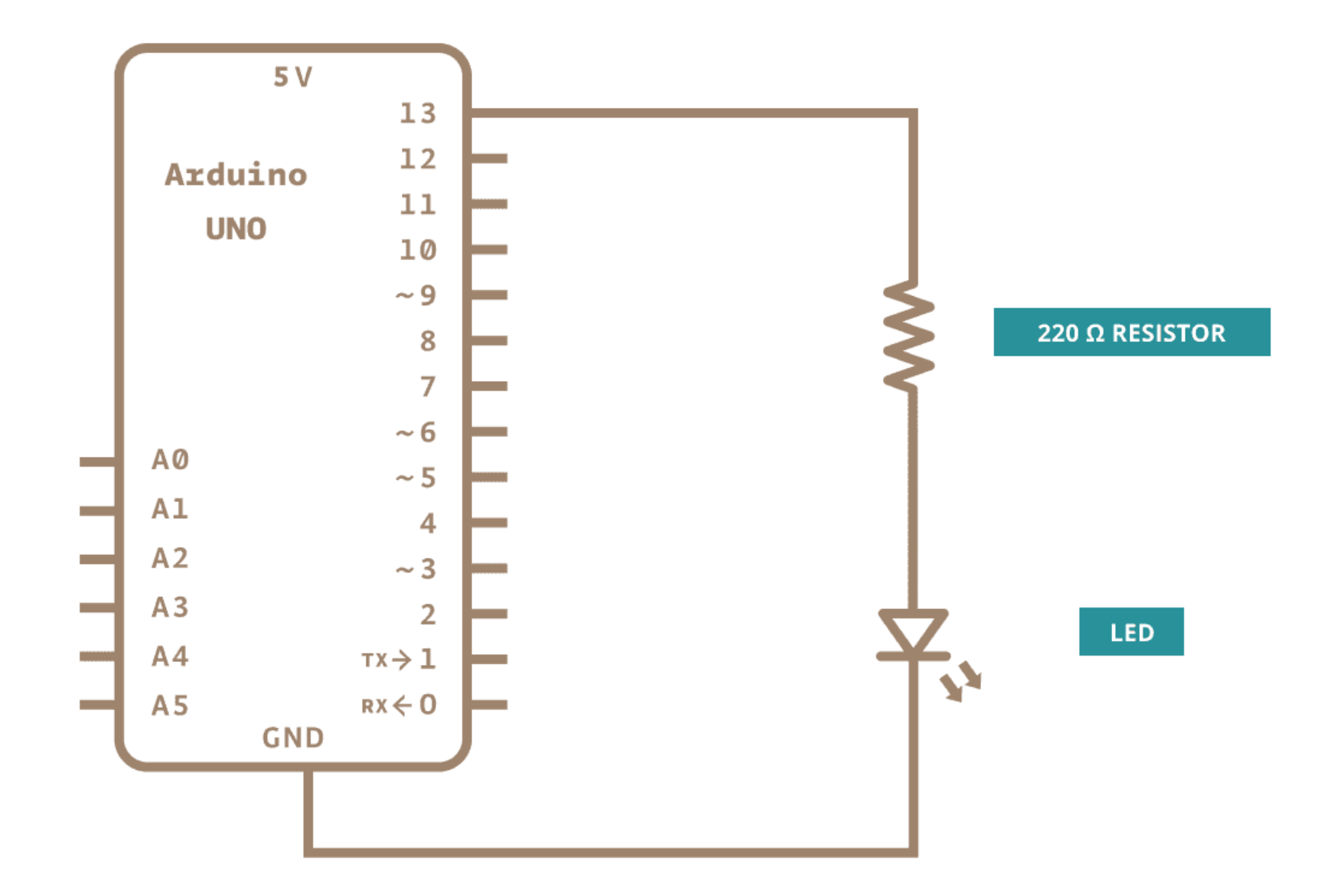

# Your First Arduino Project: Blink

#### You may also load it from File  $\rightarrow$  Examples  $\rightarrow$  01. Basics  $\rightarrow$  Blink

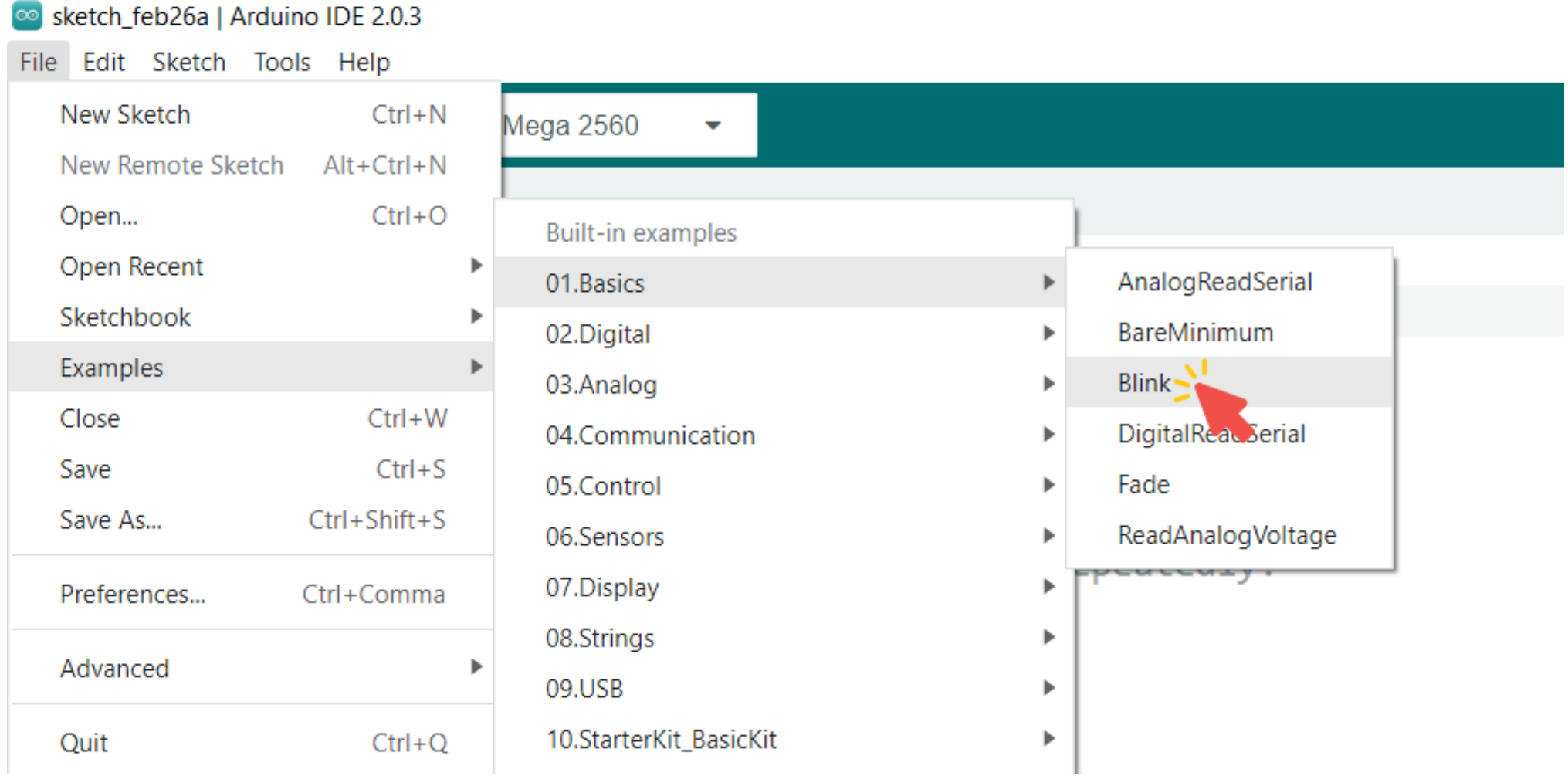

// Turns an LED on for one second, then off for one second, repeatedly.

```
// The setup function runs once when you press reset or power the board
void setup() {
  // Initialize digital pin LED_BUILTIN (13) as an output.
  pinMode(LED_BUILTIN, OUTPUT);
}
```

```
// The loop function runs over and over again forever
void loop() {
 digitalWrite(LED_BUILTIN, HIGH); // Turn the LED on
 delay(1000); \sqrt{2} // Wait for a second
```

```
digitalWrite(LED_BUILTIN, LOW); \sqrt{2} // Turn the LED off
delay(1000); \sqrt{2} // Wait for a second
```
}

#### Your First Arduino Project: Arduino AVR Boards

#### Go to Tools  $\rightarrow$  Board, and select your board.

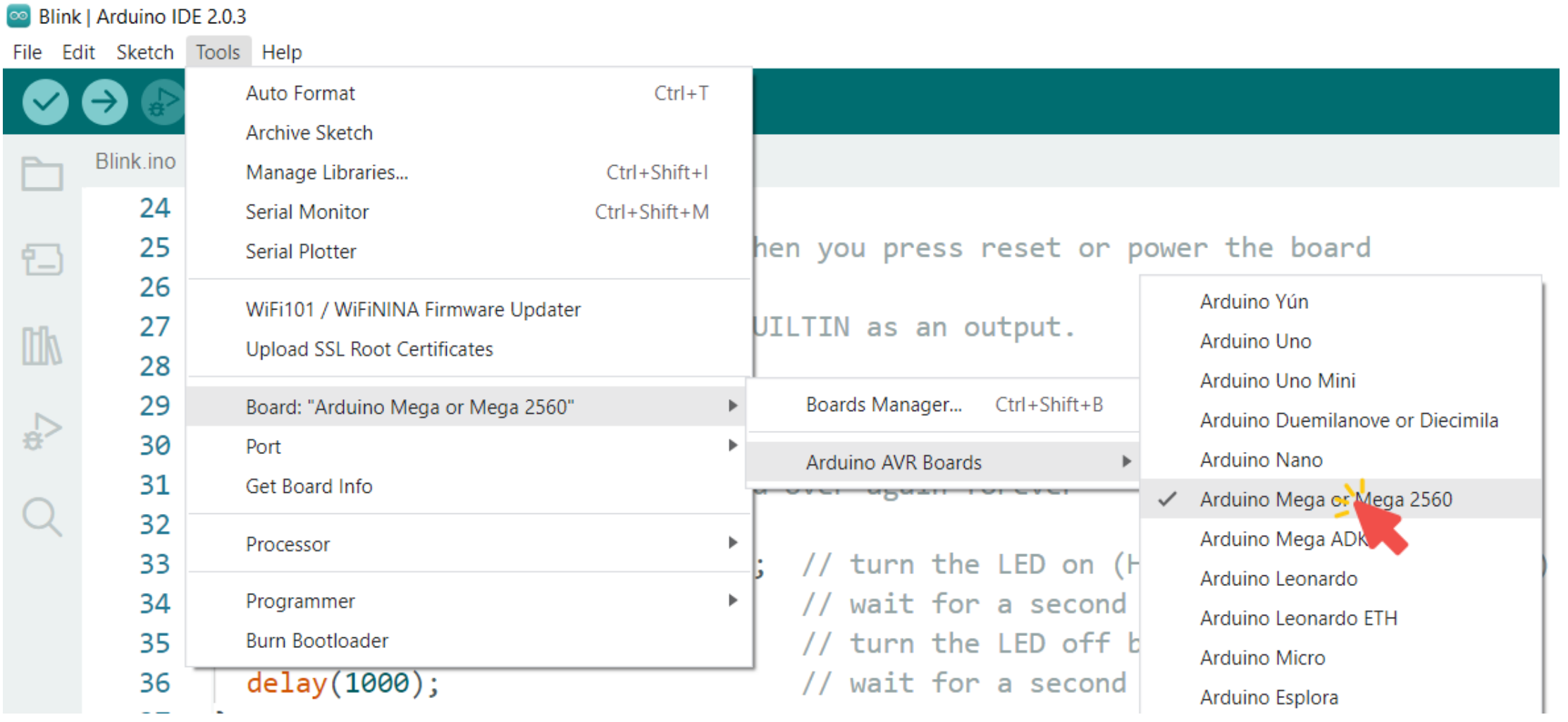

#### Your First Arduino Project: Port

#### Go to Tools  $\rightarrow$  Port, and select the port of the Arduino board.

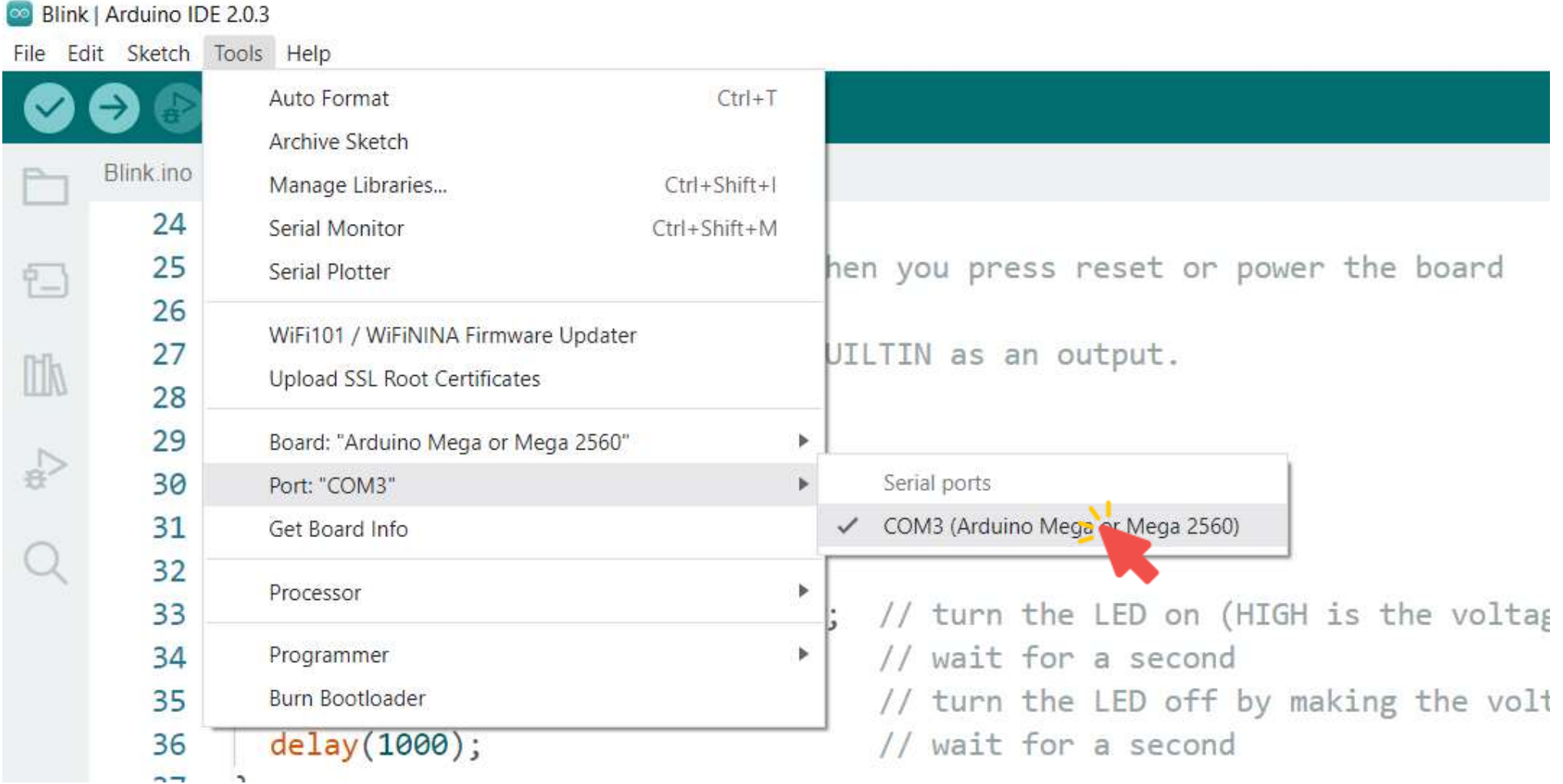

#### Click the Verify button to try compiling the sketch and check for errors.

```
80 Blink | Arduino IDE 2.0.3
File Edit Sketch Tools Help
             Arduino Mega or Mega 2560
                                       Verify
                                   \mathbf{v}Verify
             Blink.ino
     24
             // the setup function runs once when you press reset or power the board
        25
칩
             void setup() \{26
        27
               // initialize digital pin LED BUILTIN as an output.
III
        28
               pinMode(LED BUILTIN, OUTPUT);
        29
 슧
        30
        31
             // the loop function runs over and over again forever
        32
             void loop() {
               digitalWrite(LED BUILTIN, HIGH); // turn the LED on (HIGH is the voltage level)
        33
                                   // wait for a second
               delay(1000);34
               digitalWrite(LED_BUILTIN, LOW); // turn the LED off by making the voltage LOW
        35
                                                   // wait for a second
               delay(1000);36
        37
```
#### Your First Arduino Project: Upload a Sketch

#### Click the Upload button to program the board with the sketch.

```
80 Blink | Arduino IDE 2.0.3
File Edit Sketch Tools Help
              \psi Arduino Mega or Mega ... \simUpload
     Blink upload link.ino
        24
        25
             // the setup function runs once when you press reset or power the board
<u>1미</u>
             void setup() { }26
        27
               // initialize digital pin LED BUILTIN as an output.
\mathbb{I}28
               pinMode(LED BUILTIN, OUTPUT);
        29
₹,
        30
        31
             // the loop function runs over and over again forever
        32
             void loop() f33
               digitalWrite(LED BUILTIN, HIGH); // turn the LED on (HIGH is the voltage level)
              delay(1000);// wait for a second
        34
              digitalWrite(LED_BUILTIN, LOW); // turn the LED off by making the voltage LOW
        35
               delay(1000);// wait for a second
        36
        37
```
#### Your First Arduino Project: Discussion

■ The first thing you do is to initialize LED BUILTIN pin as an output pin with the line:

pinMode(LED\_BUILTIN, OUTPUT);

■ In the main loop, you turn the LED on with the line: digitalWrite(LED\_BUILTIN, HIGH);

**•** Then you turn it off with the line: digitalWrite(LED\_BUILTIN, LOW);

#### Your First Arduino Project: Discussion

- The delay() causes the Arduino to wait for the specified number of milliseconds before continuing on to the next line.
- There are 1000 milliseconds in a second, so the following line creates a delay of one second. delay(1000);
- Constants are used to make the programs easier to read.
- The constant LED BUILTIN is the number of the pin to which the onboard LED is connected.
- Most boards have this LED connected to digital pin 13.

// Turns an LED on for one second, then off for one second, repeatedly.

```
// The setup function runs once when you press reset or power the board
void setup() {
  // Initialize digital pin 13 as an output.
  pinMode(13, OUTPUT);
}
// The loop function runs over and over again forever
```

```
void loop() {
 digitalWrite(13, HIGH); \frac{1}{2} // Turn the LED on
 delay(1000); \sqrt{2} wait for a second
```

```
digitalWrite(13, LOW); \sqrt{2} Turn the LED off
delay(1000); \sqrt{2} wait for a second
```
}

# Photoresistor (Light Sensor)

■ The photoresistor is a lightsensitive, variable resistor.

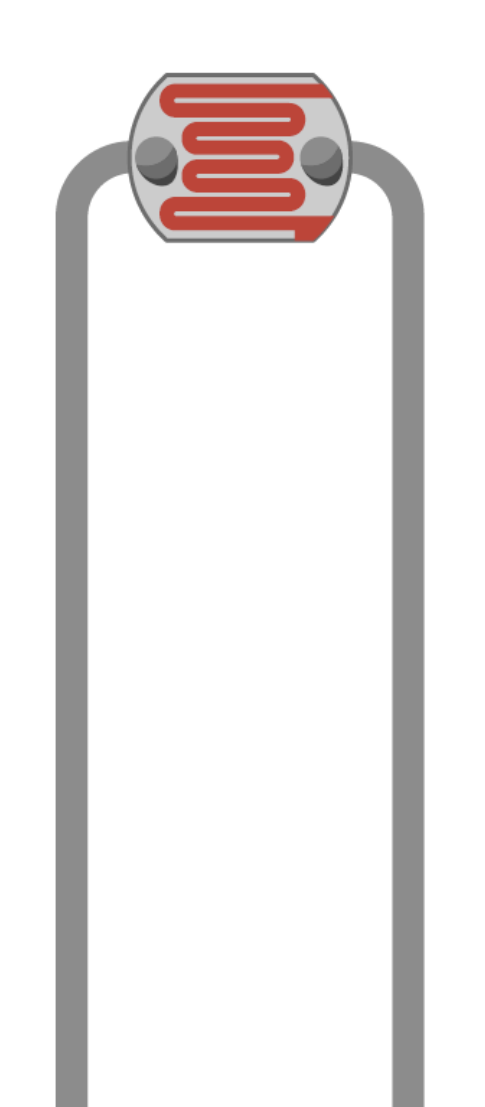

# Photoresistor (Light Sensor)

■ Photoresistors are perfect for making light controlled switches.

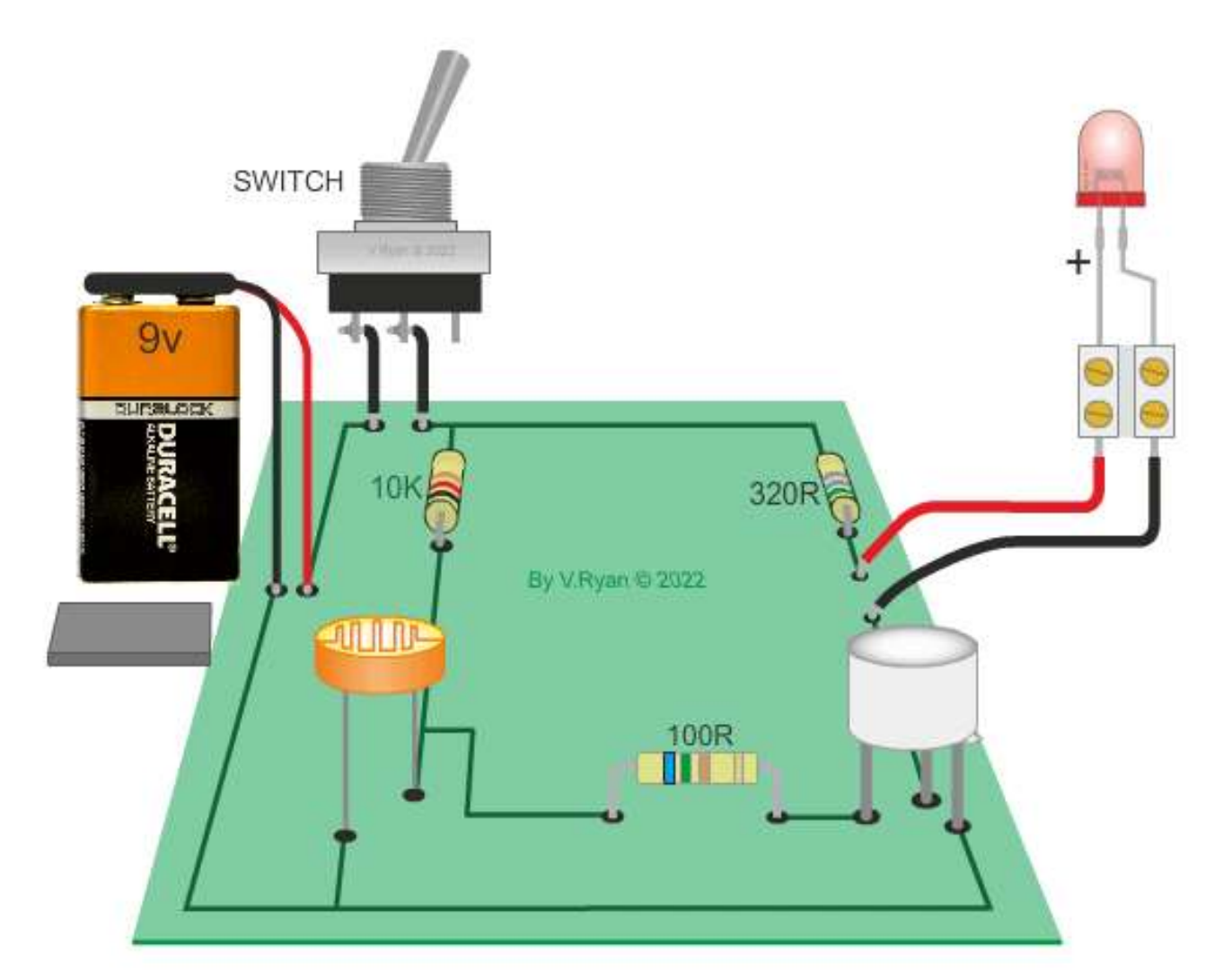

#### Photoresistor: Circuit

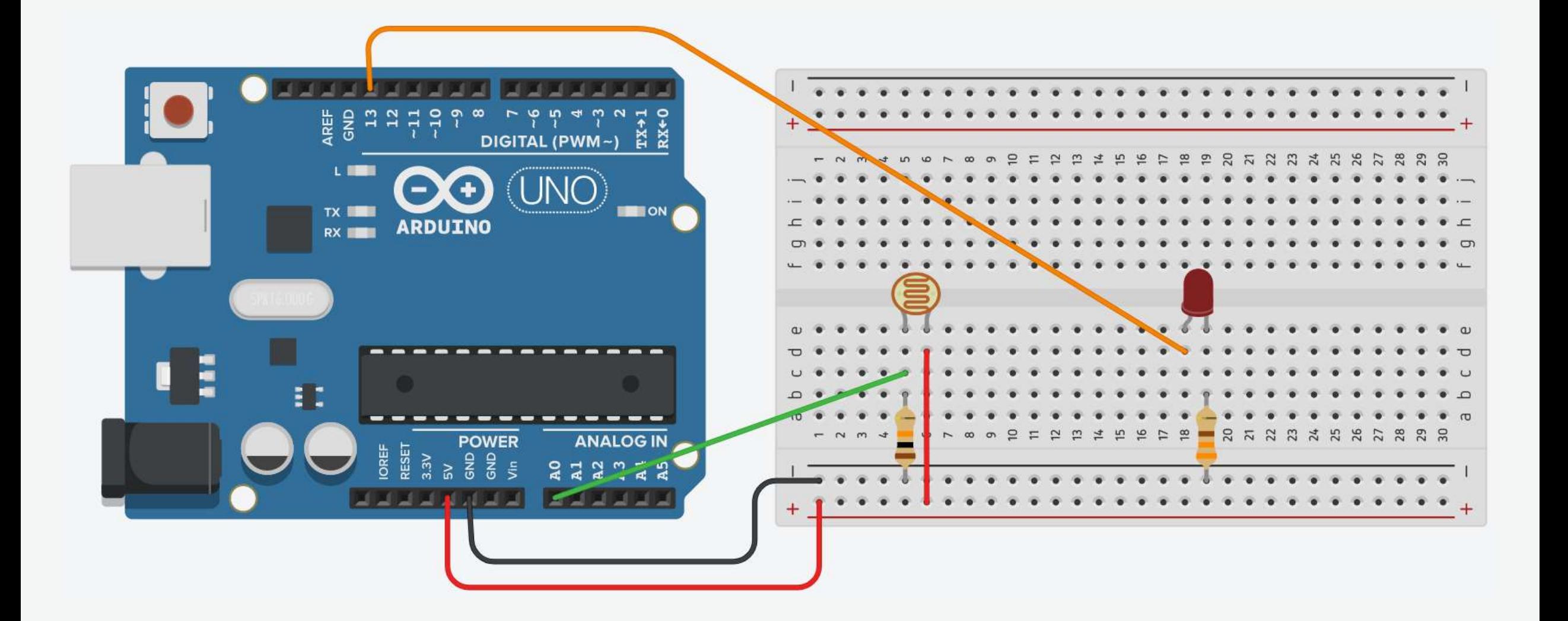

#### Photoresistor: Circuit

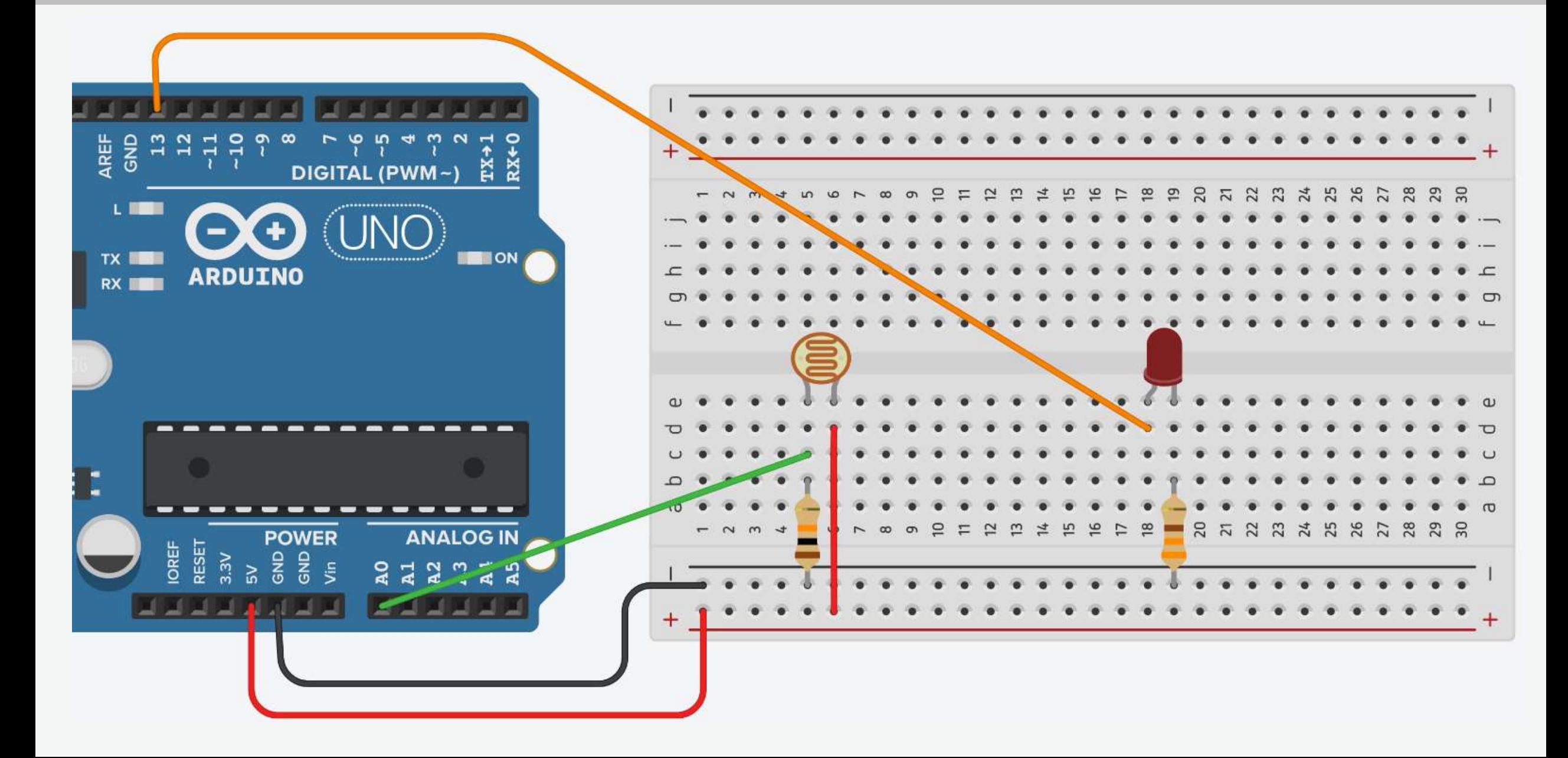

# Photoresistor: Components

- You need
	- Arduino
	- LED
	- Photoresistor
	- 330Ω Resistor
	- 10KΩ Resistor
	- Jumpers
	- Breadboard

1. Connect breadboard power (+) and ground (-) rails to Arduino 5V and ground (GND), respectively.

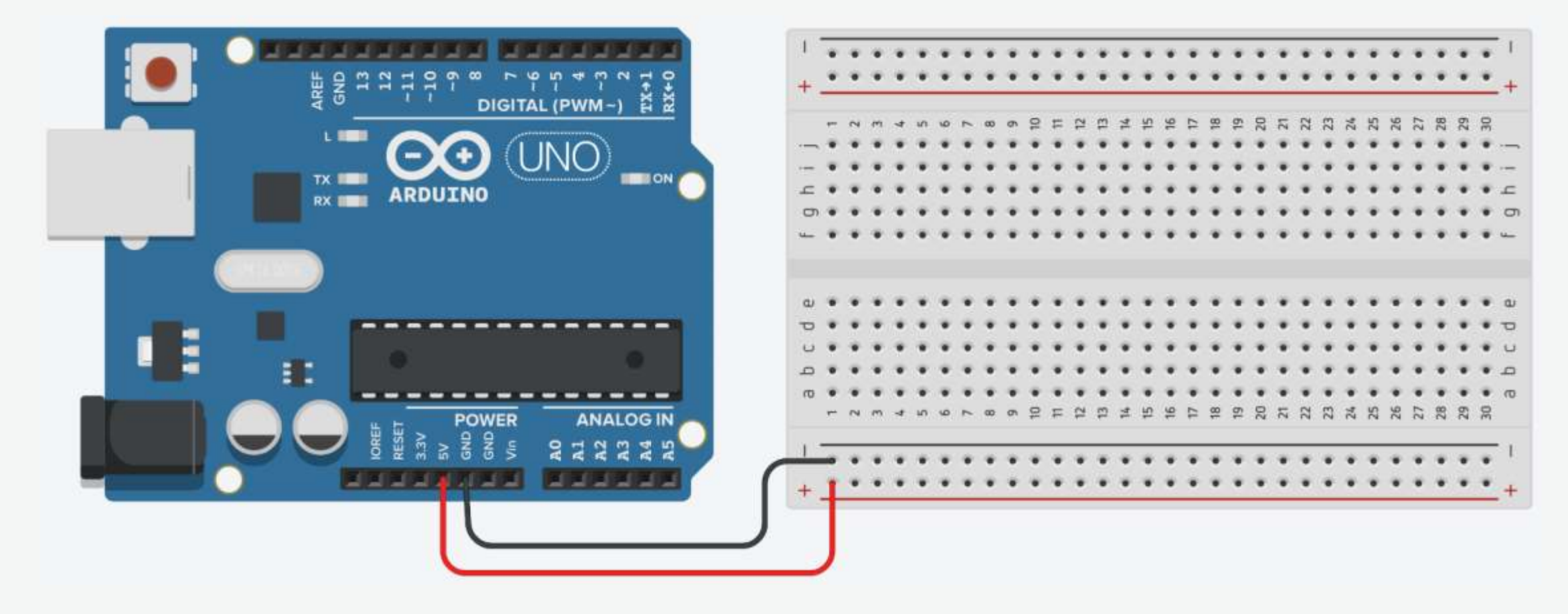

2. Drag a photoresistor to your breadboard, so its legs plug into two different rows.

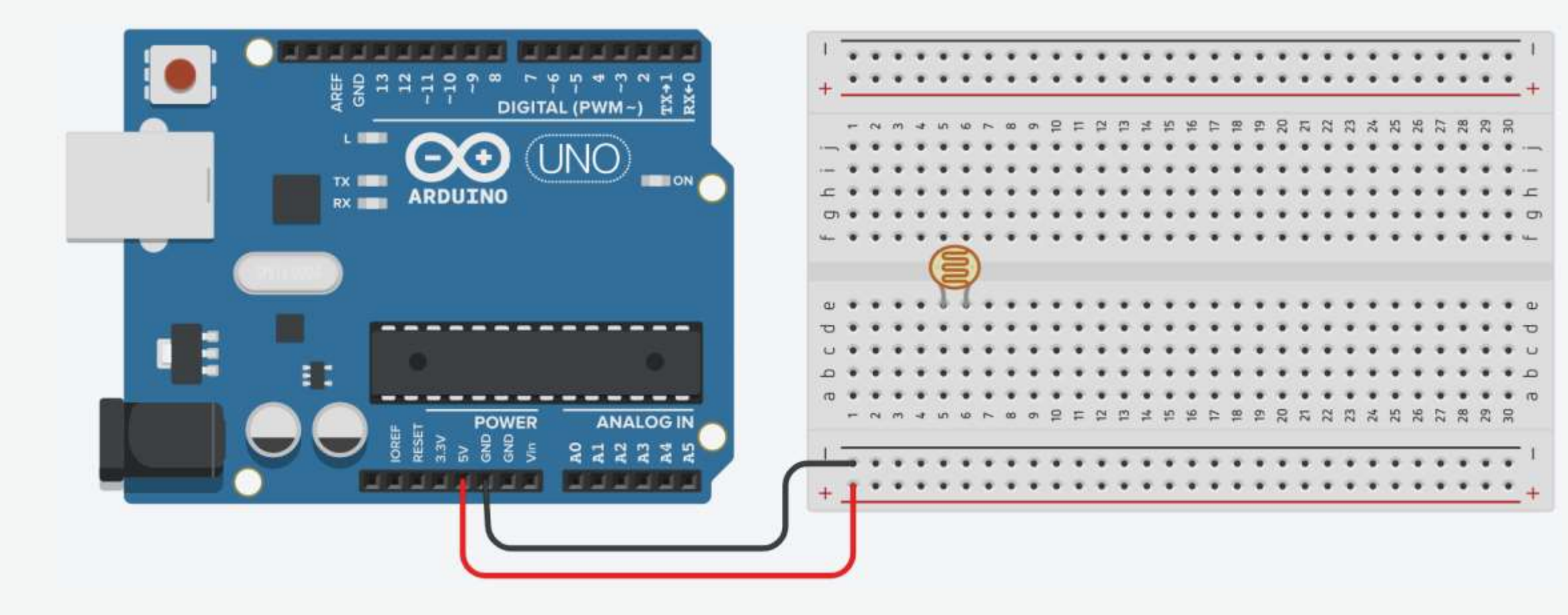

3. Create a wire connecting one photoresistor leg to power.

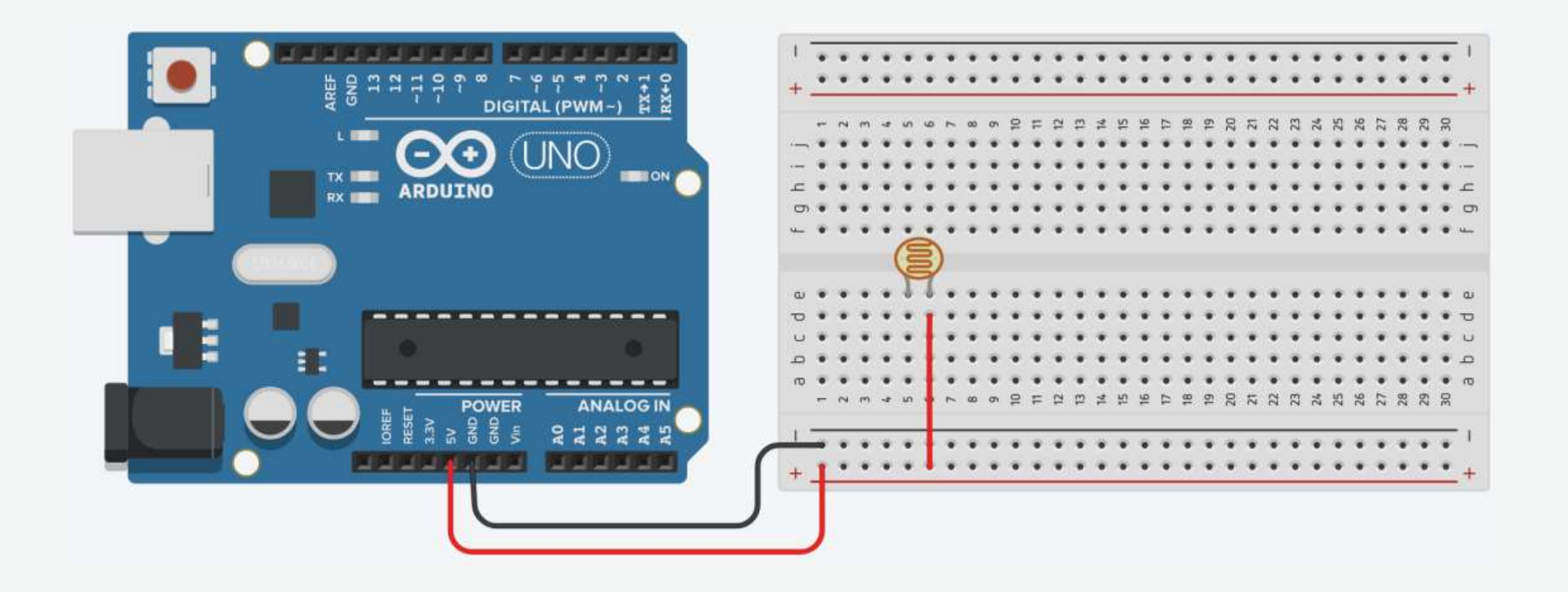

4. Drag a 10KΩ resistor to connect the other photoresistor leg to the ground.

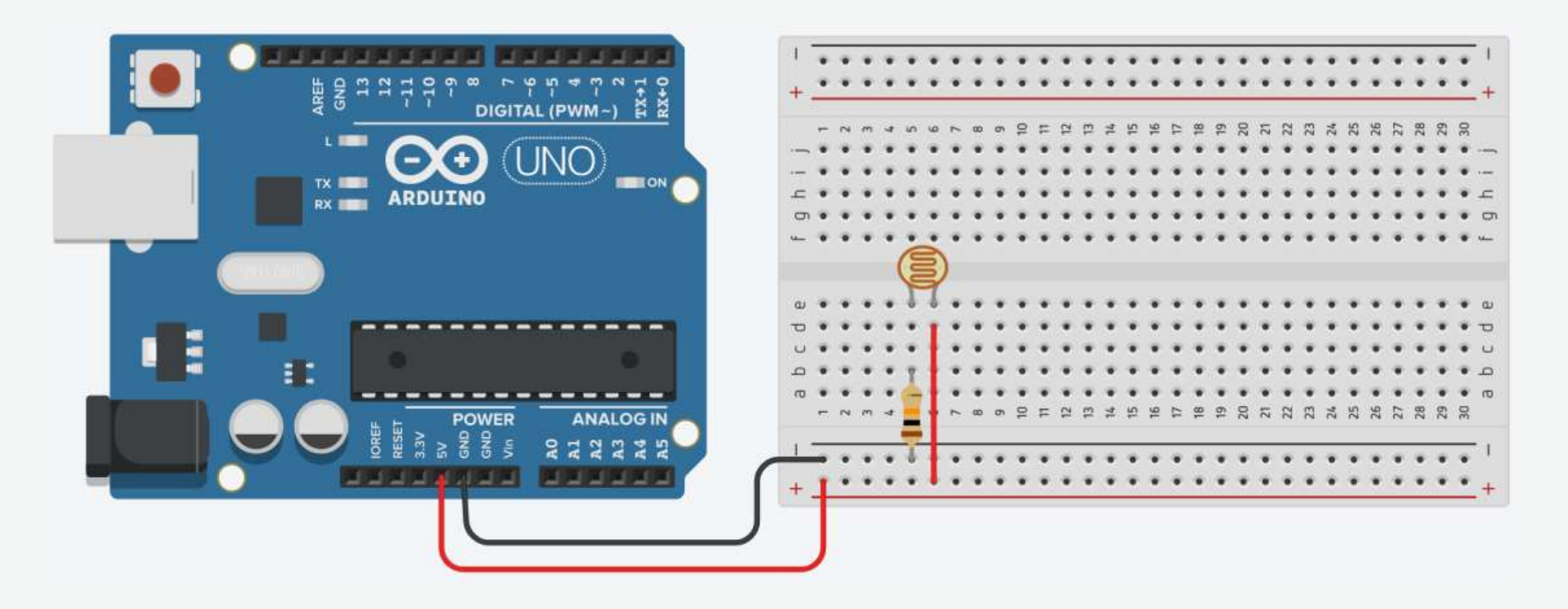

5. Connect the photoresistor leg that is connected with the ground to the Arduino A0 pin.

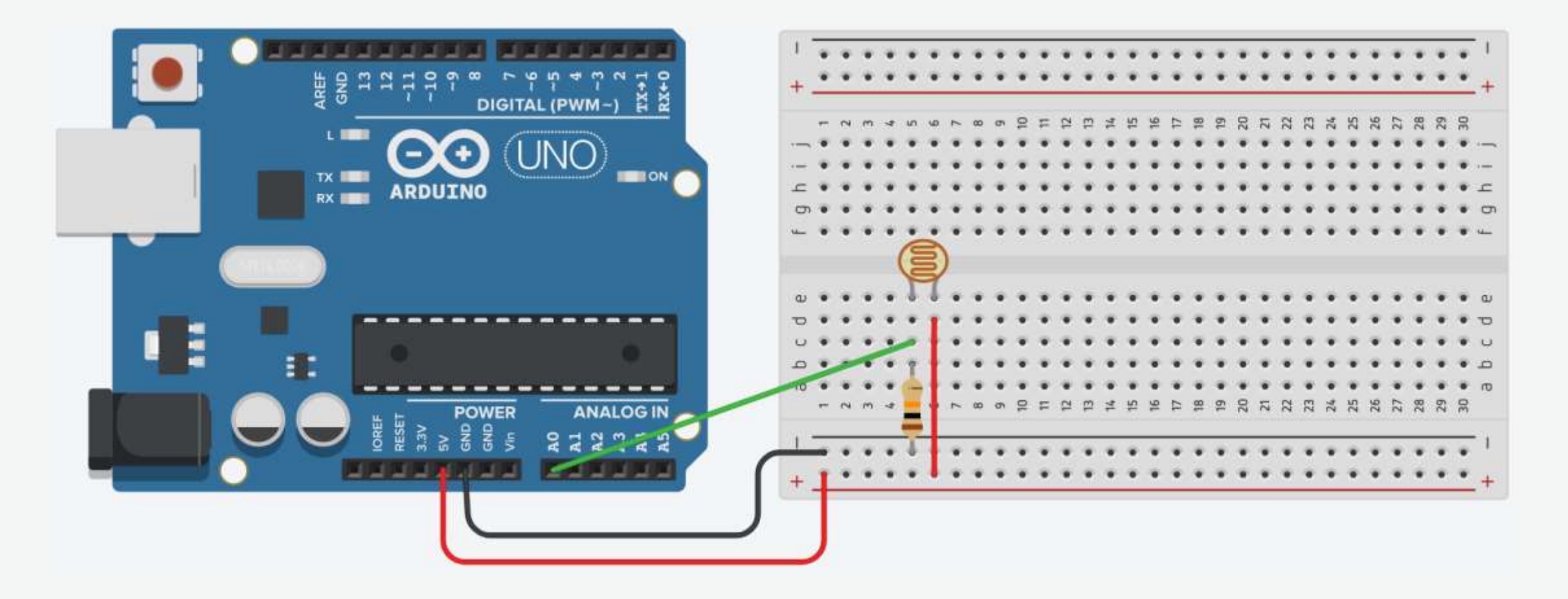

6. Plug the LED into two different breadboard rows.

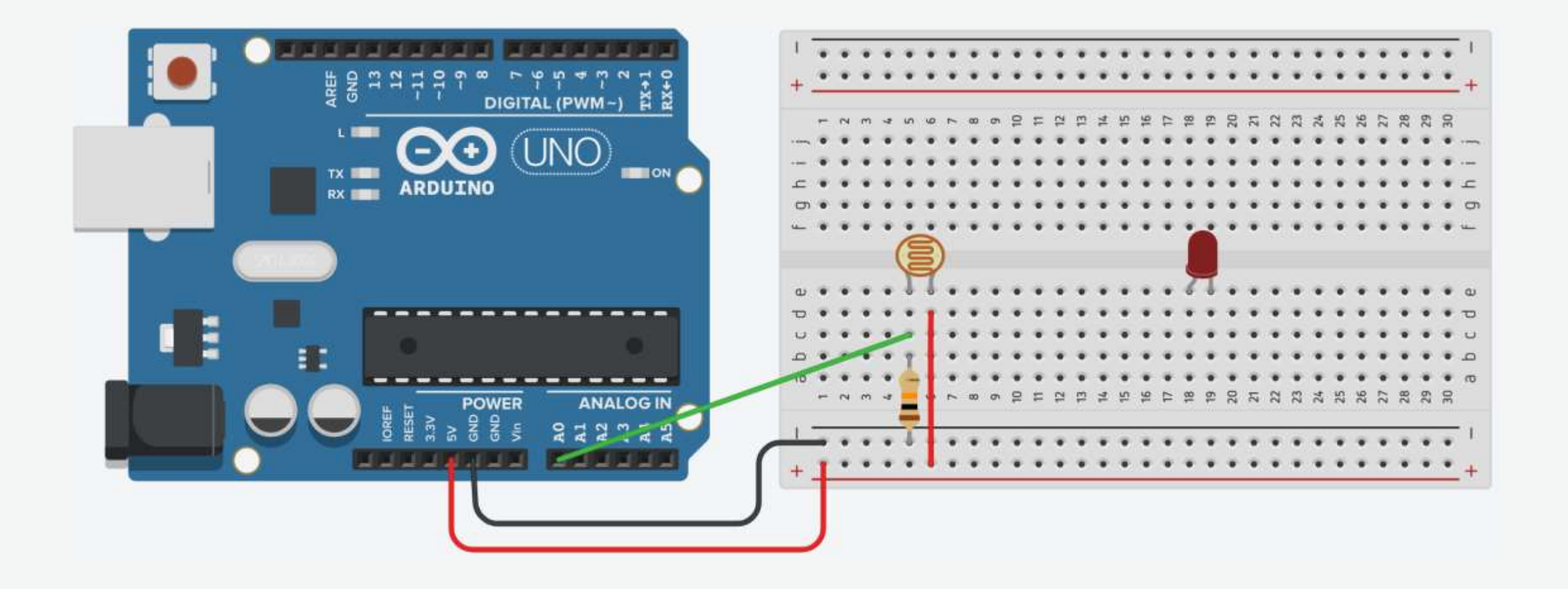

7. The cathode (shorter leg) connects to one leg of a resistor of 330Ω, and the other resistor leg to the ground.

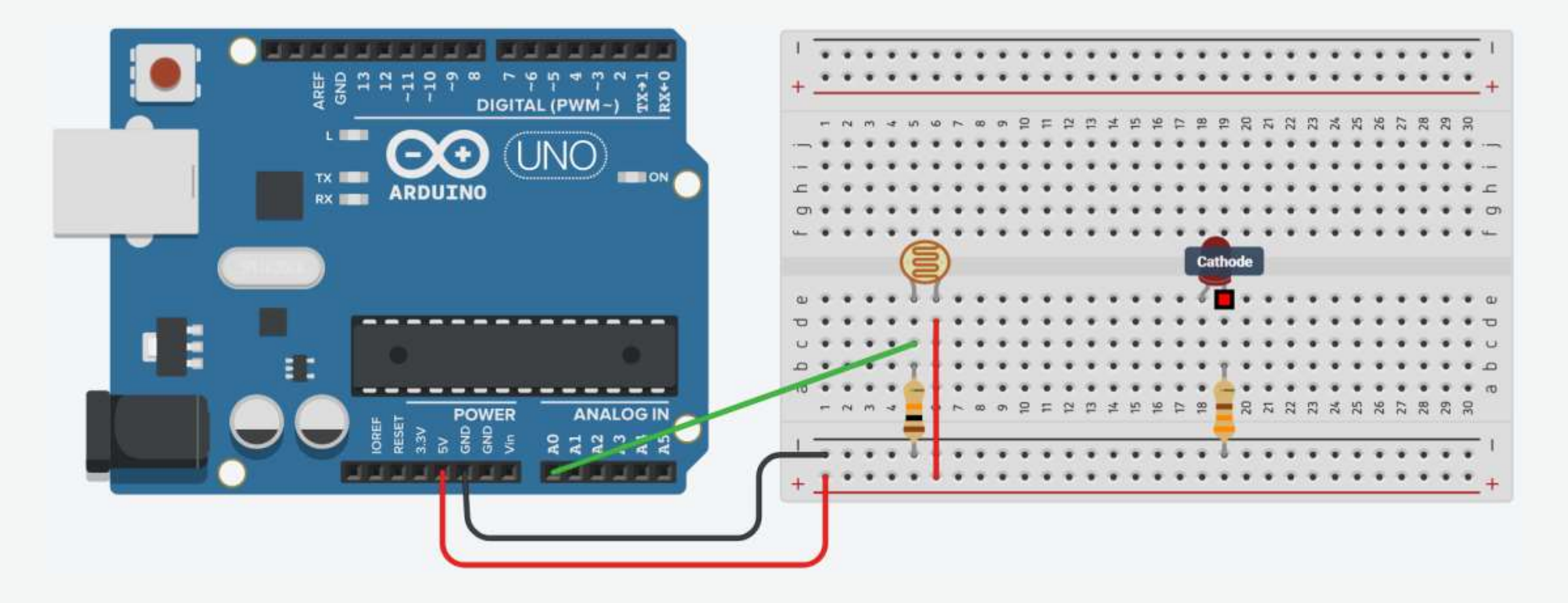

8. Wire up the LED anode (longer leg) to Arduino pin 13.

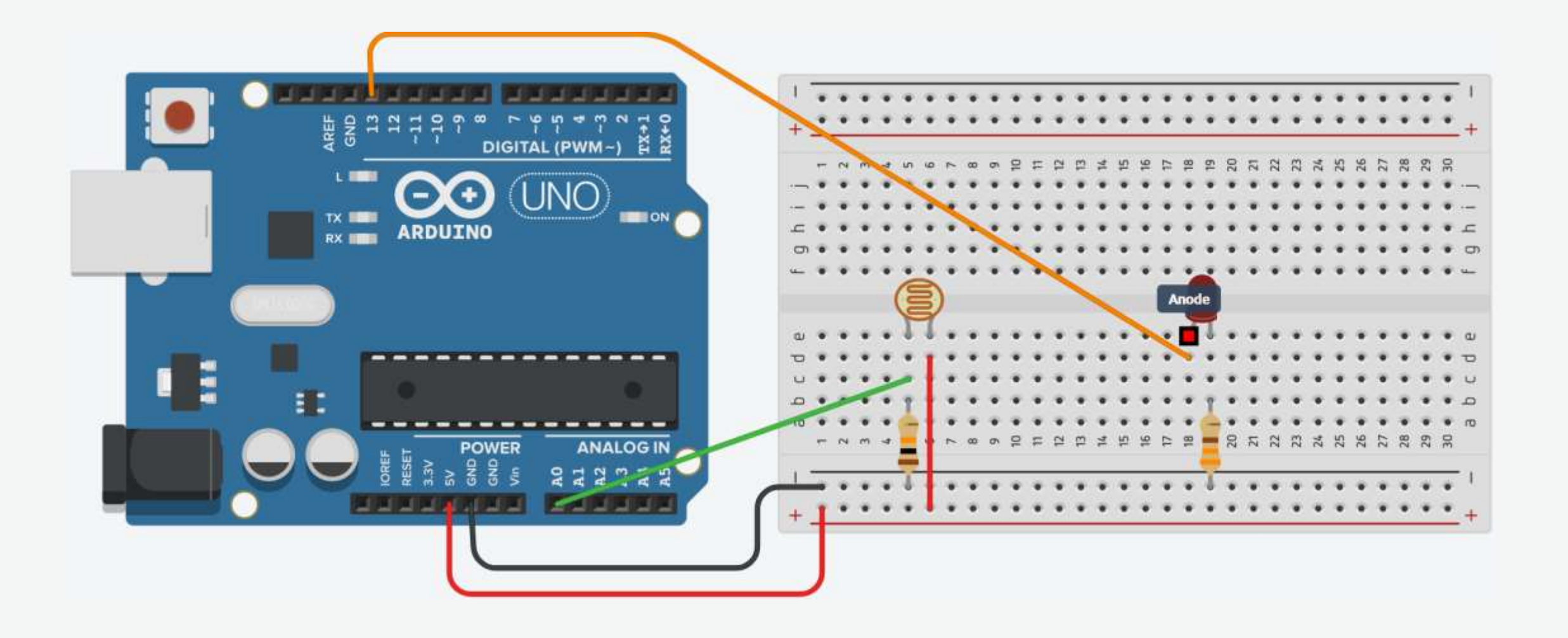

### Photoresistor: Code

}

```
int photoresistor = 0; \frac{1}{2} \frac{1}{2} A variable holds the value of photoresistor
int threshold = 750; //void setup()
{
 Serial.begin(9600); \frac{1}{10} Start a serial connection with the computer
 pinMode(13, OUTPUT); // Set pin 13 as an output pin
}
void loop()
{
 photoresistor = analogRead(A0); // Read the brightness of the LED
 Serial.println(photoresistor); \frac{1}{2} // Print the value of photoresistor
 if (photoresistor < threshold)
   digitalWrite(13, HIGH); \sqrt{ } Turn on the LED
 else
```

```
// If the photoresistor value < threshold turn the light on, otherwise turn it off
 digitalWrite(13, LOW); \sqrt{2} Turn off the LED
delay(100); \sqrt{3} // Short delay
```
## ADC vs. DAC

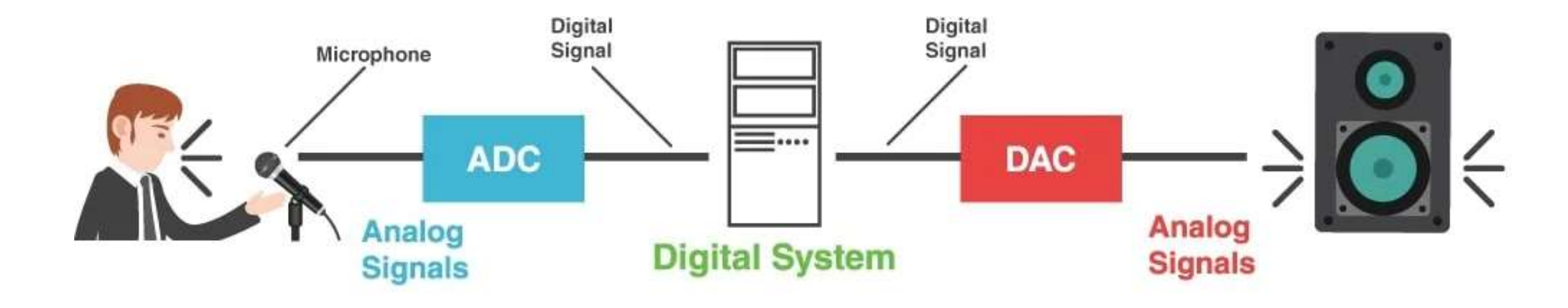

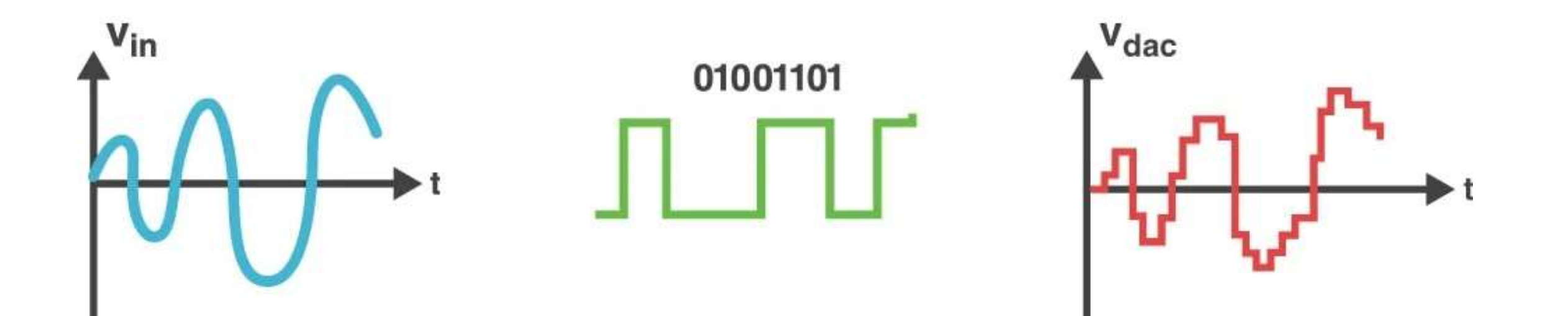

- The microcontroller of the board has a circuit inside called an analog-to-digital converter (ADC) that reads this changing voltage and converts it to a number between 0 and 1023.
- The ADC in Arduino is 10-bit.

**0 0 0 0 0 0 0 0 0 0 0V 1 1 1 1 1 1 1 1 1 1 5V**

- The analogRead() returns a number between 0 and 1023 that is proportional to the amount of voltage being applied to the pin.
- To scale the numbers between 0 and 5, divide 5 by 1023 and multiply that by sensorValue :

 $voltage = sensorValue * (5.0 / 1023.0);$ 

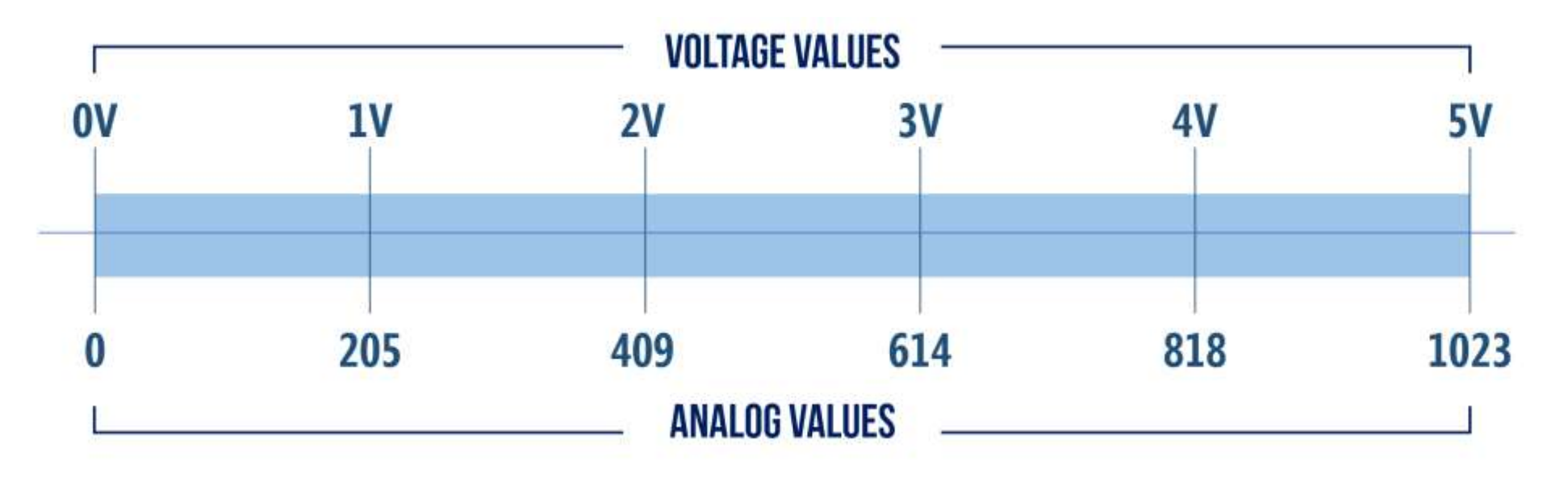

#### Closed-Loop vs. Open-Loop Control Systems

- An open-loop control system does not monitor the output to determine what adjustments to make to the input.
- For example, when using a clothes dryer, you might set the timer on the dryer to run the drying cycle for one hour.
- At the end of the hour, the dryer will stop.
- The level of dryness of the clothes will vary depending upon their level of wetness at the beginning of the cycle.

**Input Controller Process Output**

#### Closed-Loop vs. Open-Loop Control Systems

- In a closed-loop control system, the output is measured to determine whether it is the desired output and adjust the input as appropriate.
- For example, if the clothes dryer is equipped with moisture sensors, the input may be a level of dryness that adjusts the cycle by extending the drying time until the sensors indicate the clothes are dried.

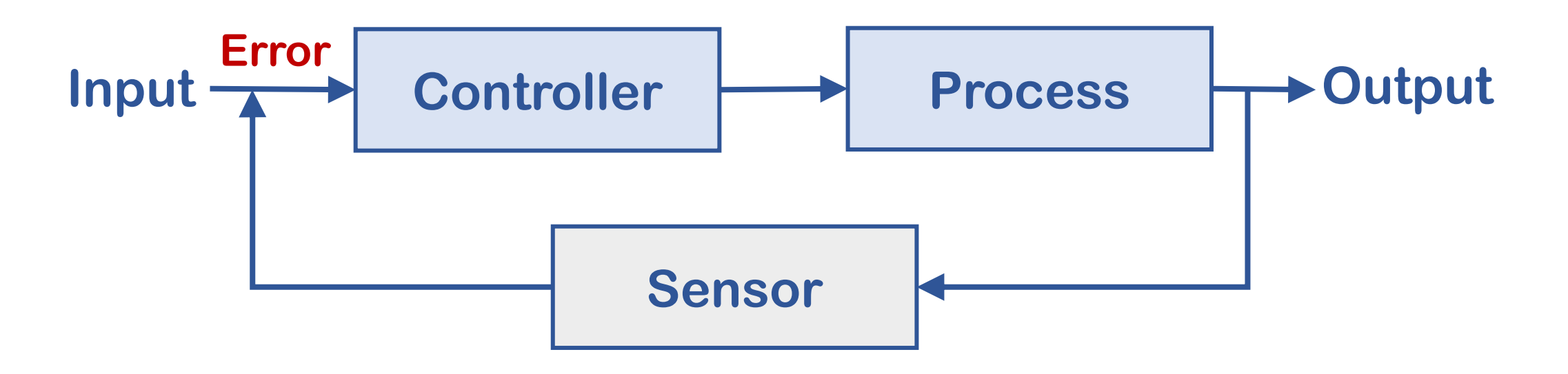

# Appendix 1: SparkFun Inventor's Kit (SIK)

■ Go to <https://www.sparkfun.com/sikcode> and download the examples.

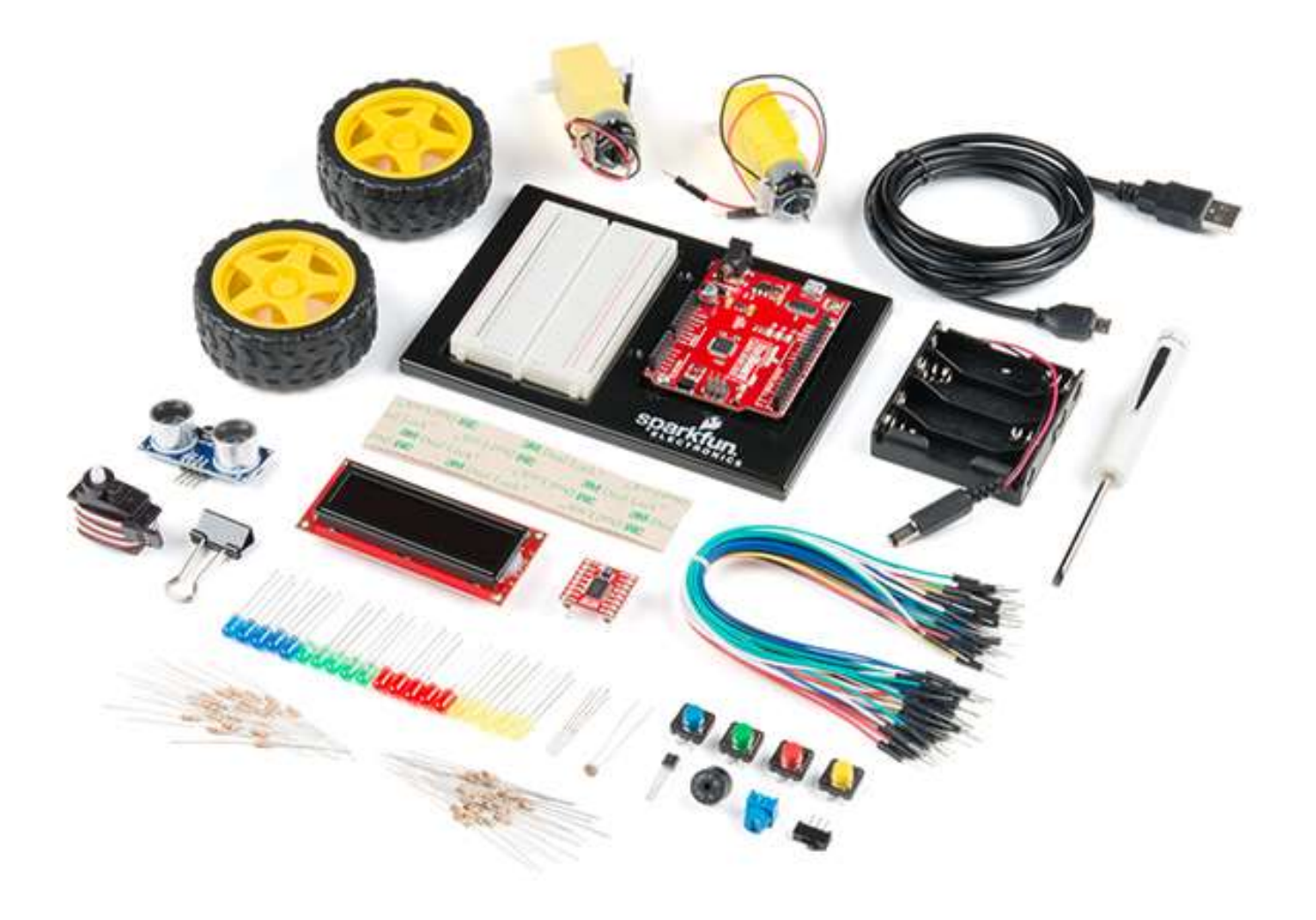

# Appendix 2: Arduino Reference

■ Go to <https://www.arduino.cc/reference/en/> to learn Arduino basics.

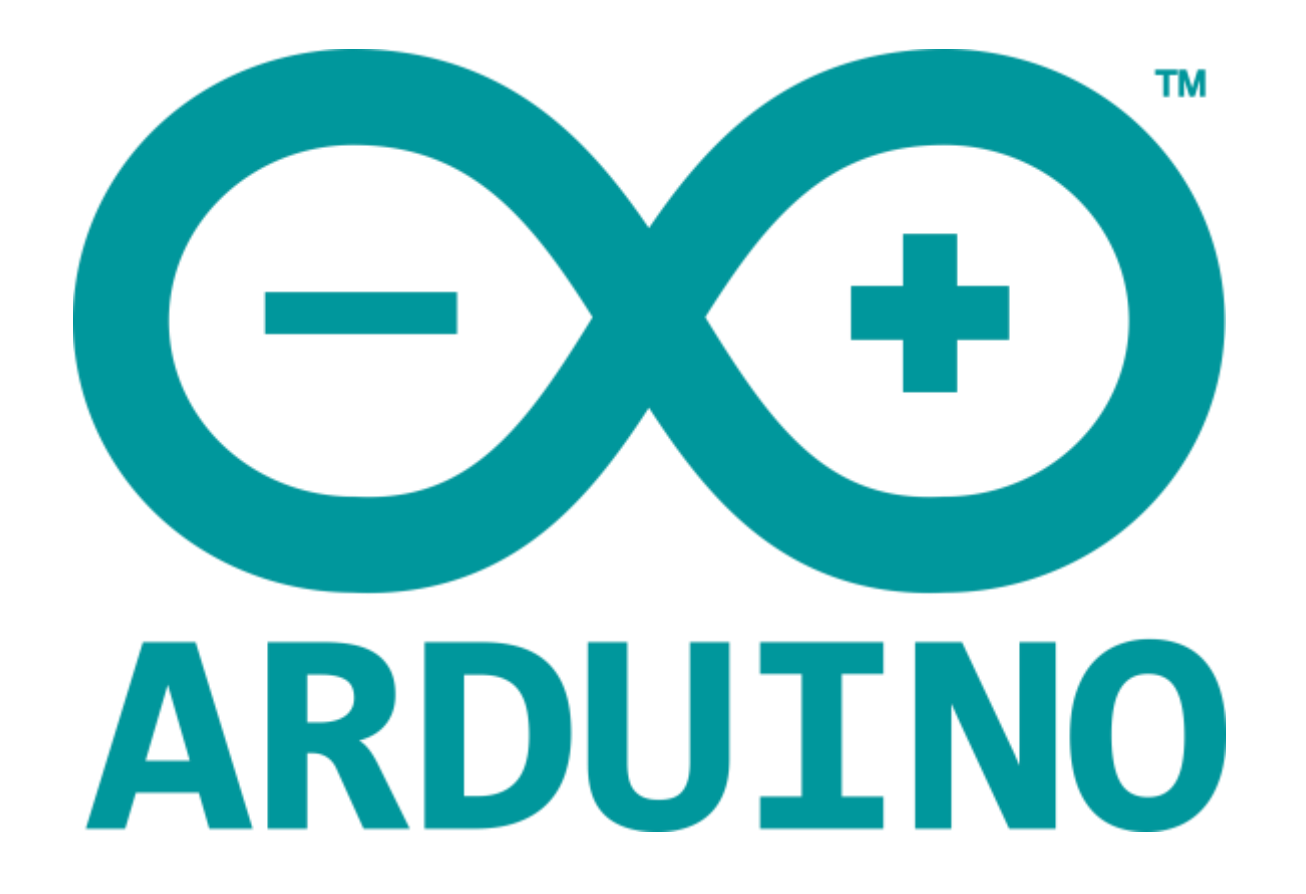